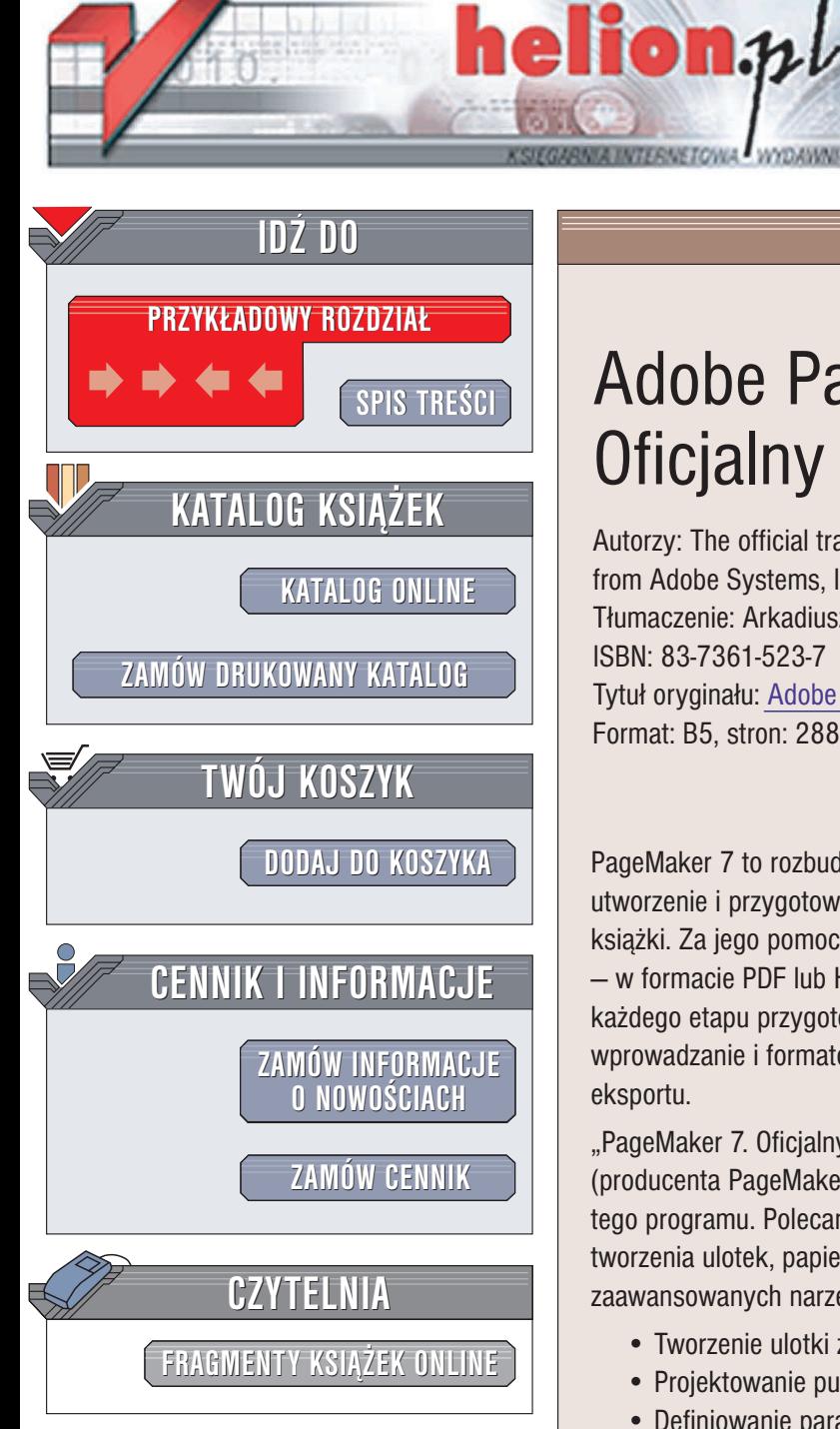

Wydawnictwo Helion ul. Chopina 6 44-100 Gliwice tel. (32)230-98-63 e-mail: [helion@helion.pl](mailto:helion@helion.pl)

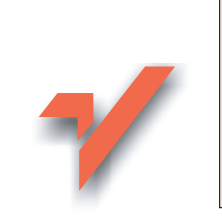

# Adobe PageMaker 7.0. Oficjalny podręcznik

Autorzy: The official training workbook from Adobe Systems, Inc. Tłumaczenie: Arkadiusz Romanek ISBN: 83-7361-523-7 Tytuł oryginału: Adobe PageMaker 7.0 [Classroom in a Book](http://www.amazon.com/exec/obidos/ASIN/0201756250/helion-20) Format: B5, stron: 288

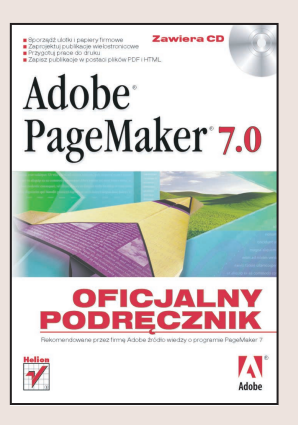

PageMaker 7 to rozbudowana aplikacja do projektowania i składu publikacji. Umożliwia utworzenie i przygotowanie do druku zarówno prostej ulotki, jak i kilkusetstronicowej książki. Za jego pomocą można również opracować publikacje w postaci elektronicznej – w formacie PDF lub HTML. Możliwości PageMakera pozwalają na kontrolowanie każdego etapu przygotowania publikacji – od zdefiniowania układu strony, poprzez wprowadzanie i formatowanie tekstu i grafiki, aż po określenie parametrów druku lub eksportu.

"PageMaker 7. Oficjalny podręcznik" to przygotowany i zatwierdzony przez firmę Adobe (producenta PageMakera) zbiór ćwiczeń, dzięki którym opanujesz wszystkie możliwości tego programu. Polecani przez Adobe eksperci i nauczyciele przedstawia Ci techniki tworzenia ulotek, papierów firmowych, broszur i książek z wykorzystaniem zaawansowanych narzêdzi PageMakera.

- Tworzenie ulotki z tekstem ułożonym w dwóch kolumnach
- Projektowanie publikacji opartej na szablonach
- Definiowanie parametrów projektu publikacji wielostronicowej
- Strony wzorcowe i style
- Wykonanie broszury z rozkładówka
- Formatowanie tekstu
- Przygotowanie pracy do druku definiowanie nadlewek i nadrukowañ, tworzenie separacji barwnych
- Generowanie skorowidzów i spisów treści
- Tworzenie publikacji elektronicznych w formatach PDF i HTML

# <span id="page-1-0"></span>Spis treści

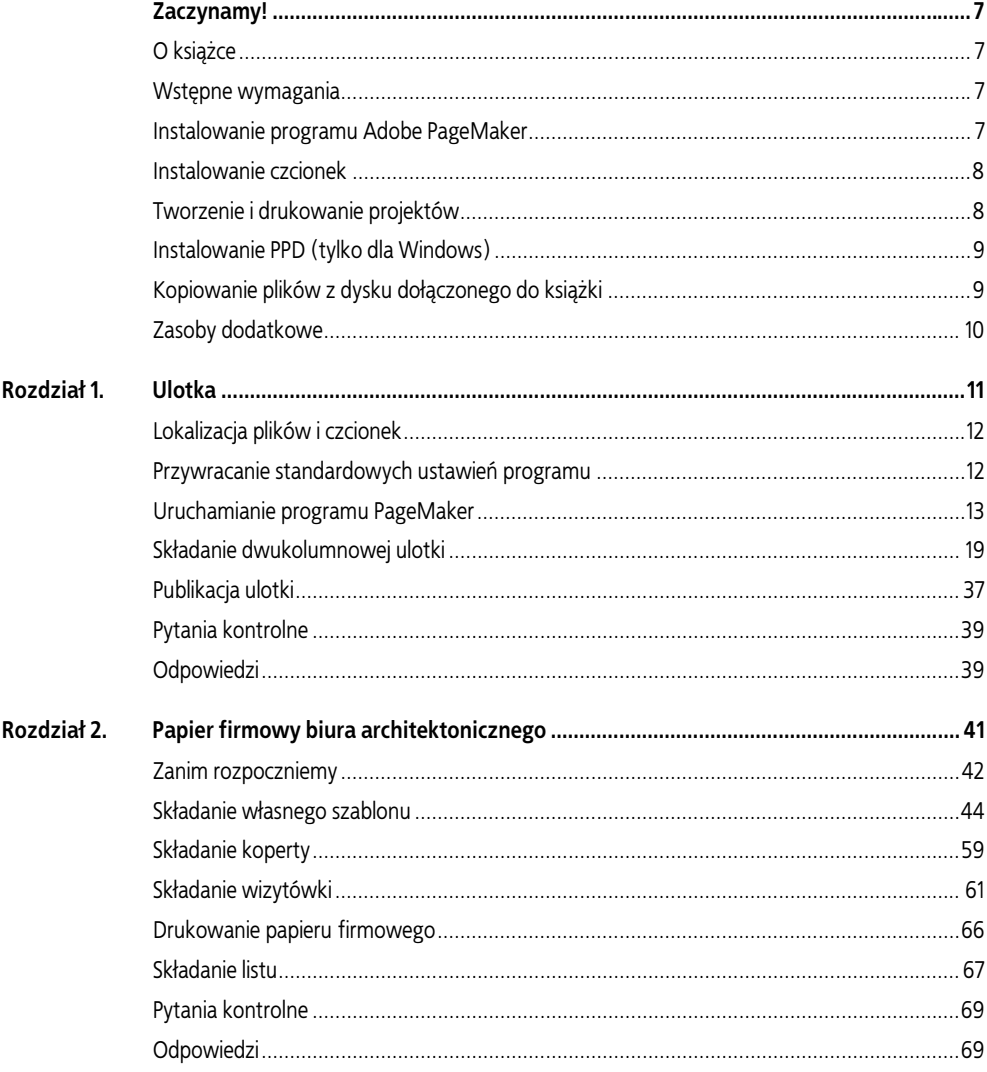

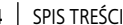

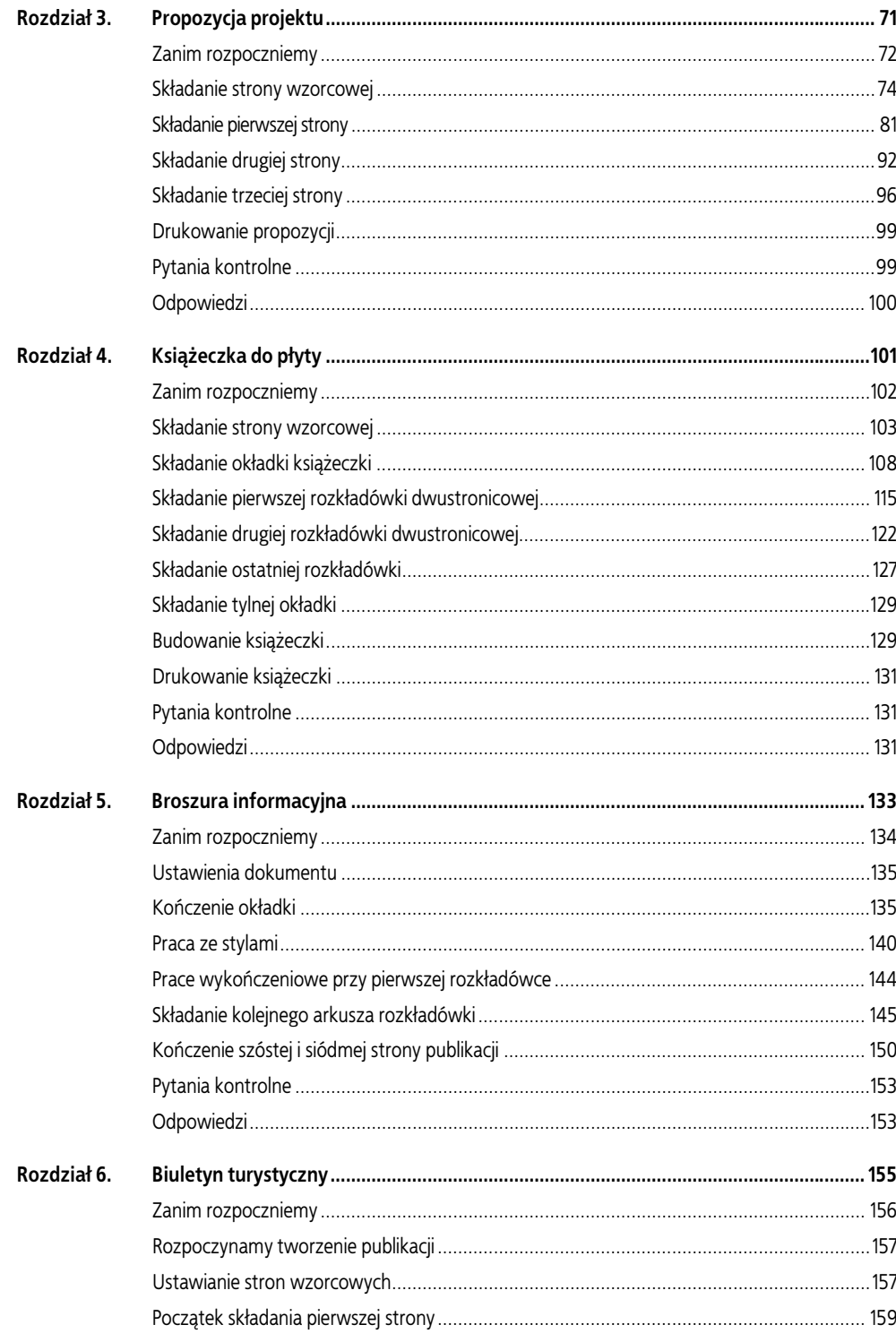

 $\begin{array}{c} 4 \end{array}$ 

#### ADOBE PAGEMAKER 7.0 | 5

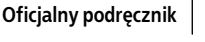

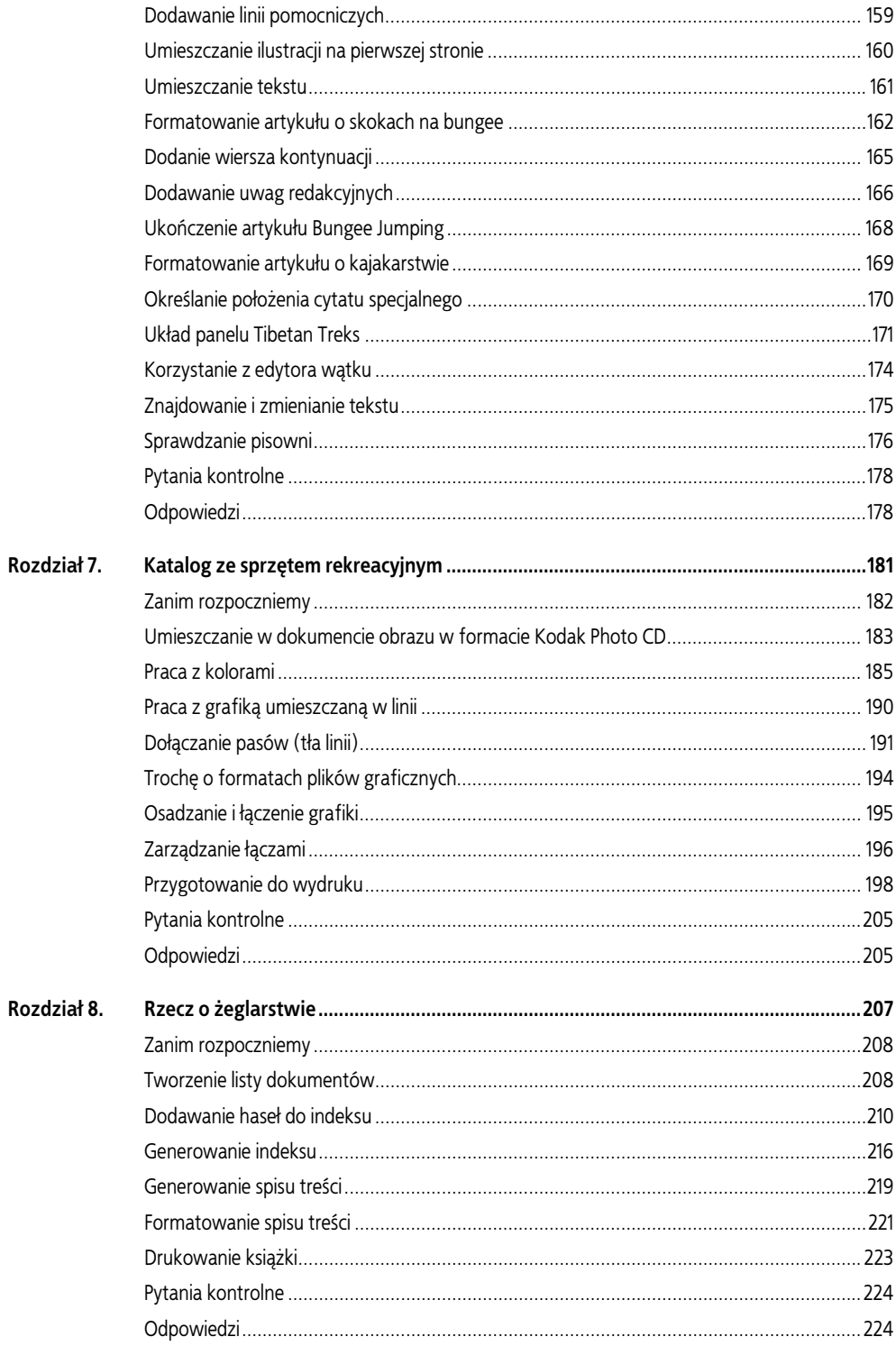

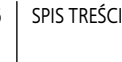

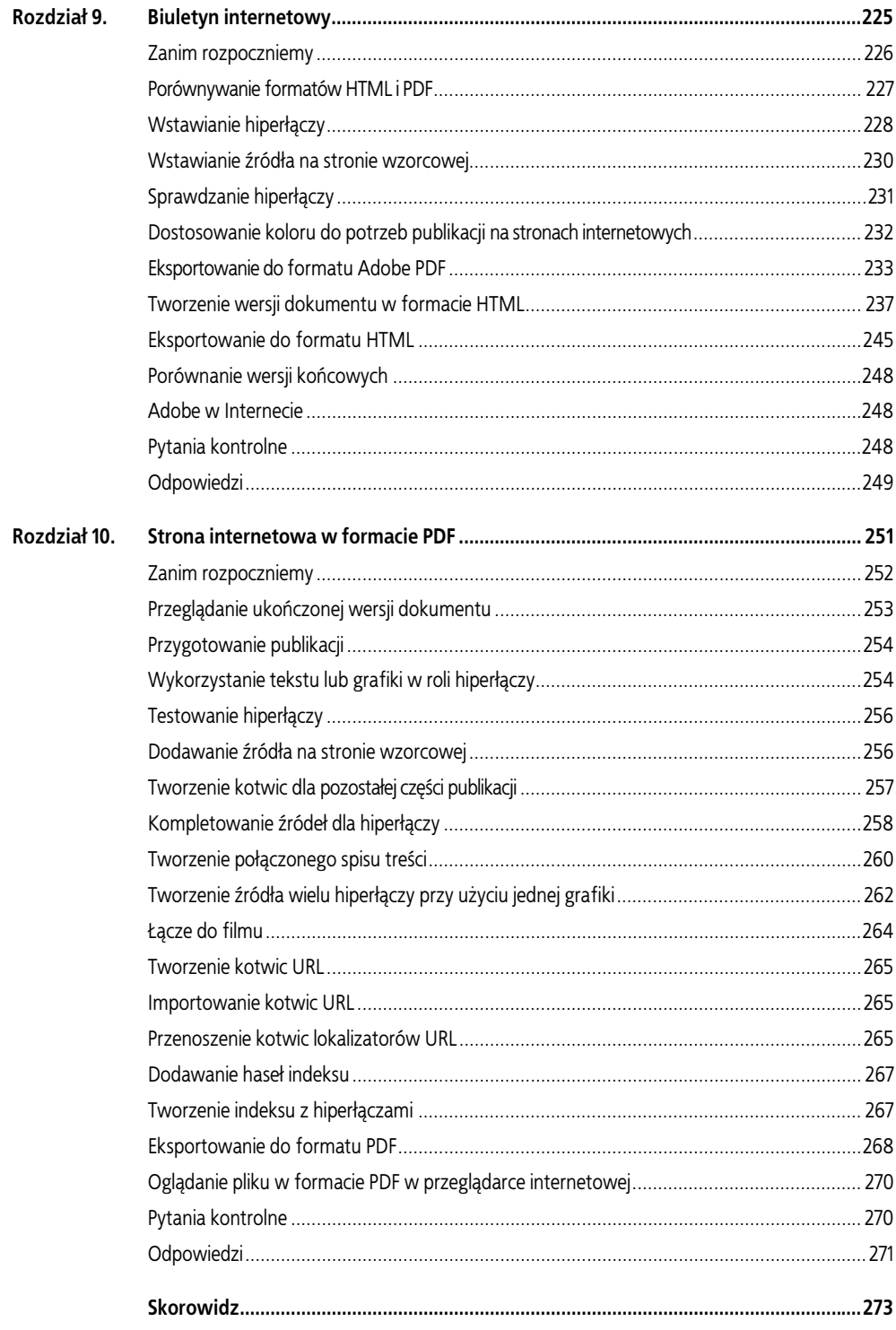

 $\overline{\bf{6}}$ 

# <span id="page-5-0"></span>4 | Książeczka do płyty

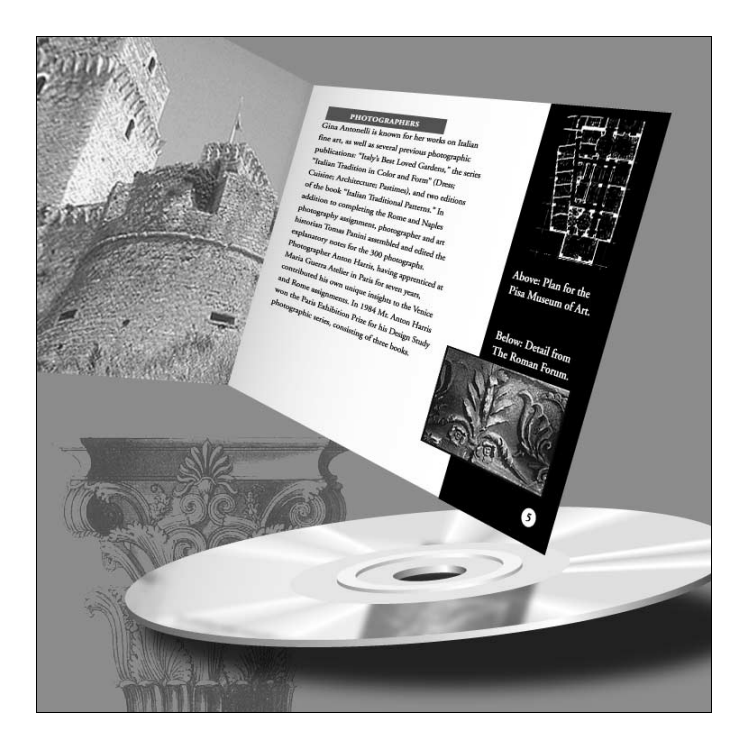

W tym rozdziale powstanie ośmiostronicowa książeczka — wkładka do płyty — zatytułowana "Architektoniczne perły Włoch", zawierająca osiem kolorowych fotografii przedstawiających obiekty, których historia sięga daleko w przeszłość, a znajdujące się obecnie na terenie Włoch. Najlepsze efekty uzyskamy, drukując tę książeczkę na profesjonalnej prasie drukarskiej. Wydrukowanie kolorowego materiału na przemysłowej prasie drukarskiej wymaga rozdzielenia każdej strony zawierającej złożony materiał drukarski na kolory składowe, a uzyskamy to, tworząc na naświetlarce separacje dla każdego z kolorów — cyjanu, magendy, żółtego i czarnego (CMYK) oraz wszystkich stosowanych kolorów dodatkowych. Przemysłowa prasa drukarska wykorzystuje separacje do tworzenia klisz, które z kolei są używane w prasie.

W związku z tym, że publikacja ta została zaprojektowana z myślą o umieszczeniu jej wewnątrz opakowania płyty CD-ROM, będzie ona miała takie wymiary, by mogła się zmieścić w przedniej części pudełka. Uzyskanie dokładnych wymiarów jest łatwe, ponieważ aplikacja PageMaker zawiera opcję rozmiaru strony, dostosowaną właśnie do tego celu. Zanim książeczka ta zostanie wydrukowana na przemysłowej maszynie drukarskiej, konieczne jest określenie indywidualnego rozmiaru papieru większego od rozmiaru strony, biorąc pod uwagę informację o liniach wycięcia/wycinania drukarki (printer's marks lub cropping marks) oraz o stronie.

#### W tym rozdziale omówimy następujące zagadnienia:

- Określanie różnej szerokości kolumn
- Pracę z wykorzystaniem warstw
- Tworzenie ramek z obwódką
- Odwracanie koloru tekstu w ramce
- Dodawanie linijek do akapitu
- Półautomatyczne otaczanie tekstem
- Modyfikowanie obrazu za pomocą polecenia Image Control

Wykonanie zadań z tego rozdziału zajmie około 2 godziny.

## Zanim rozpoczniemy

Wszystkie pliki i czcionki potrzebne w tym rozdziale można znaleźć na dysku CD-ROM dołączonym do książki — odpowiednio w katalogach Rozdział 04 i Fonts.

Uwaga: Użytkownicy systemu Windows muszą odblokować pliki z rozdziałami, zanim zaczną się nimi posługiwać. Informacje na ten temat znajdują się w rozdziale "Zaczynamy!", w podrozdziale "Kopiowanie plików z dysku dołączonego do książki".

## Otwieranie istniejącego dokumentu

Przyjrzyjmy się ostatecznej wersji książeczki, jaką utworzymy w tym rozdziale.

- 1. Przed uruchomieniem programu PageMaker przywróć wszystkie ustawienia standardowe, usuwając z programu PageMaker 7.0 plik preferencji. Patrz podrozdział "Przywracanie standardowych ustawień programu" w rozdziale 1.
- 2. Sprawdź, czy oprócz powszechnie stosowanych czcionek wymienionych w rozdziale "Zaczynamy!" zainstalowane zostały również czcionki, takie jak AGaramond, AGaramond Bold, AGaramond Semibold Italic i Birch.

Tylko dla systemu Windows: W związku ze sposobem, w jaki Windows traktuje czcionki, AGaramond Semibold Italic na liście ATM Fonts pojawia się jako AGaramond, Bold Italic (patrz przecinek). Jednak ani AGaramond Semibold Italic, ani AGaramond, Bold Italic nie znajdują się w menu czcionek w aplikacjach Windows. Z tego powodu, żeby skorzystać z AGaramond Semibold Italic, należy zastosować pogrubienie i kursywę do czcionki AGaramond.

- 3. Uruchom program PageMaker.
- 4. Wybierz File/Open i kliknij dwukrotnie plik 04Final.pmd w katalogu Rozdział 04.

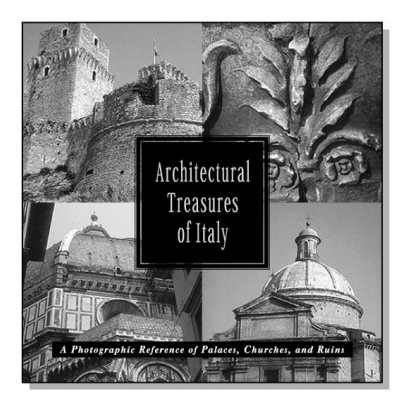

Pierwsza strona w pełnym widoku przedstawia różnorodne elementy tekstowe i graficzne. Ikony stron informują, że dokument ten składa się z ośmiu stron.

- 5. Jeśli okno publikacji nie wypełnia ekranu w całości, kliknij przycisk maksymalizacji na pasku tytułowym, żeby je powiększyć.
- 6. Klikaj ikony stron całej książeczki, a następnie wróć do 1. strony, klikając jej ikonę.
- 7. Wybierz View/Show Guides, żeby wyświetlić linie pomocnicze wykorzystywane przy składaniu tej książeczki.

#### Konsultacje z drukarzem

Skoro książeczka została przeznaczona do druku na przemysłowej prasie drukarskiej, zawiera obrazy zapisane jako pliki CMYK TIFF, a to ułatwi przygotowanie separacji barw.

Aby ograniczyć zapotrzebowanie na miejsce na dysku naszego komputera, obrazy zostały zeskanowane z rozdzielczością 100 dpi. Ponieważ drukarnia prawdopodobnie zaleciłaby drukowanie tego rodzaju publikacji z liniaturą 150 lpi, w normalnych warunkach skanowanie odbywałoby się z rozdzielczością 300 dpi (dwukrotność obranej wartości liniatury), żeby spełnić wymogi drukarskie dla tej publikacji.

Projekty, w których obrazy stykają się z krawędziami strony, można skutecznie wydrukować, jeśli zezwoli się, by obrazy te nachodziły na obszar lub pokrywały obszar poza liniami cięcia strony. Ilustracja wpuszczona poza krawędź określaną liniami cięcia<sup>1</sup> papieru (bleed) pozwala na zachowanie marginesu błędu na niedokładności prasy i urządzeń tnących. Drukarz z pewnością poda optymalne wymiary pokrycia dla naszej pracy. Ponieważ chcemy łatwiej wyobrazić sobie wygląd tej publikacji, obrazy w pliku 04Final.pmd i te, które powstaną w naszej wersji, nie będą wychodzić poza stronę dokumentu.

Zgodnie z tym, co zostało powiedziane w rozdziale 2., kolorowe obiekty sąsiadujące ze sobą w danym projekcie wymagają wykonania zalewek (trapping). Po skonsultowaniu z drukarzem specyfikacji dla zalewek, rozmiarów pokrycia oraz liniatury należy porozmawiać z dostawcą usług poligraficznych o tym, kto będzie przygotowywał publikację do druku i jak należy ją dostarczyć do tego dostawcy.

# Składanie strony wzorcowej

Prawa i lewa strona wzorcowa wymagają określenia linii pomocniczych marginesów oraz wprowadzenia elementów graficznych i automatycznego numerowania stron.

#### Tworzenie nowej publikacji

Po ustawieniu opcji w oknie dialogowym Document Setup zapiszemy i nazwiemy nową publikację.

1. Wybierz File/New, a następnie w polu Page Size (rozmiar strony) wybierz Compact Disc. W polu Number of Pages wpisz 8. Aby wprowadzić linie pomocnicze marginesów, wpisz .25 dla Inside, .25 dla Outside, .329 dla Top i .329 dla Bottom. Wybierz 2400 dpi w polu Target Output Resolution oraz wybierz (tylko dla Windows) AGFA-ProSet9800 w polu Compose to Printer. Kliknij OK.

Uwaga: Jeśli nie posiadasz wymaganej drukarki, nadal możesz przygotować projekt zgodnie ze wskazówkami, a następnie wydrukować go na własnej drukarce, wybierając swoją drukarkę oraz jej PPD (jeśli jest to drukarka postscriptowa) w oknie dialogowym Print, gdy zaistnieje taka potrzeba. Możesz się również posłużyć poleceniem Export Adobe PDF i utworzyć wersję w formacie Adobe PDF tego projektu, a nie wersję drukowaną, w taki sam sposób jak został opisany w rozdziale 1., w punkcie "Tworzenie wersji ulotki w formacie PDF" na stronie 38.

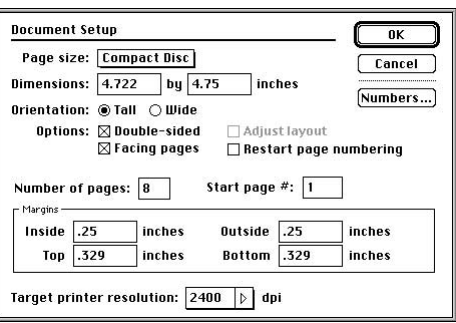

To okno publikacji przedstawia 1. stronę niezatytułowanej publikacji z określonymi wymiarami i wyznaczonymi liniami

<sup>-</sup>1 Czasami w slangu poligraficznym można spotkać się z terminem: pełne pokrycie — przyp. tłum.

pomocniczymi marginesów. Jeśli nie wprowadzimy innych ustawień, strona numer 1 publikacji dwustronnej zostaje przypisana pierwszej prawej stronie publikacji.

- 2. Wybierz File/Save As i wpisz 04Work.pmd w nazwie pliku, otwórz katalog Rozdział 04 (jeśli nie był jeszcze otwarty) i kliknij Save.
- 3. Kliknij ikonę strony 2., żeby zobaczyć składające się do siebie strony 2. i 3.

Punkt zerowy jest zrównany z przecięciem górnych wewnętrznych krawędzi stron składających się do siebie. (W poprzednich rozdziałach składane były jednostronne publikacje, w których punkt zerowy pokrywał się z lewym górnym narożnikiem strony).

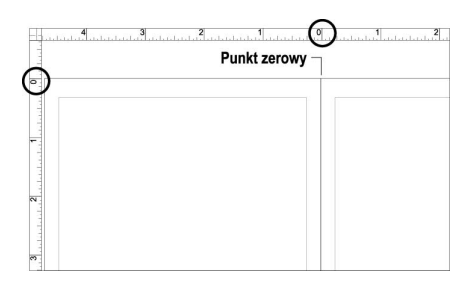

## Ustawianie preferencji

Ponieważ do rysowania linii pomocniczych wykorzystywane są linijki, warto wybrać system miar, zanim rozpoczniemy opracowanie rozkładu stron. Na tym etapie zmniejszymy również rozmiar, poniżej którego w widoku układu (layout view) Page-Maker wyświetla tekst jako szare linie.

1. Wybierz File/Preferences/General.

 Aby otworzyć okno dialogowe Preferences, kliknij dwukrotnie wskaźnikiem.

2. W oknie dialogowym Preferences zarówno w polu Measurements In, jak i Vertical Ruler wybierz Picas, a następnie kliknij More.

Pamiętaj: 22p9 oznacza 22 pica i 9 punktów.

3. W oknie dialogowym More Preferences, w polu Greek Text Below ustaw 3. Dla wszystkich pozostałych ustawień pozostaw wartości domyślne. Trzymając wciśnięty

klawisz Shift (Windows) lub Option (Macintosh), kliknij OK, żeby pozamykać okna dialogowe.

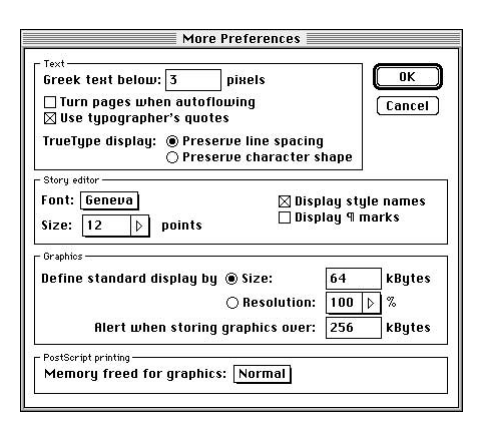

## Ustawianie różnej szerokości kolumn

Kiedy PageMaker ma zadane wstawienie kilku kolumn na stronie, tworzy automatycznie kolumny o równej szerokości. W naszym projekcie pojawiła się potrzeba wprowadzenia kolumn o różnej szerokości, co zostanie dokonane dzięki przeciągnięciu wskaźnikiem linii pomocniczych kolumn w pożądane miejsca.

1. Kliknij ikonę strony wzorcowej  $(\Box \Box)$ w lewym dolnym narożniku okna publikacji.

PageMaker wyświetla sąsiadujące ze sobą strony wzorcowe i podświetla ikonę strony wzorcowej. Strony te wyświetlają linie pomocnicze marginesów, takie jakie zostały przez nas określone w oknie dialogowym Document Setup, a punkt zerowy znajduje się na przecięciu górnych wewnętrznych krawędzi sąsiadujących stron.

2. Wybierz Layout/Column Guides, a następnie wpisz 2 w polu Number of Columns, zaznacz opcję Set Left and Right Pages Separately (żeby zobaczyć, że możliwe jest ustawianie innej liczby kolumn na stronie lewej i prawej), a następnie kliknij OK (patrz pierwszy rysunek na następnej stronie).

PageMaker automatycznie utworzy kolumny o równej szerokości, wypełniając cały obszar między liniami pomocniczymi marginesów.

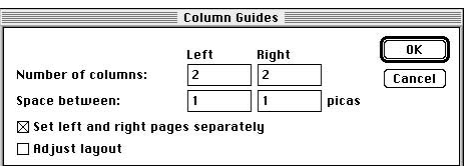

W kolejnym kroku przesuniemy linie pomocnicze kolumn. Zachowanie określonej odległości między kolumnami jest możliwe dzięki temu, że linie pomocnicze kolumn położonych obok siebie przesuwają się razem. Ważne, by przeciągać i ustawiać pozycję odpowiedniej linii pomocniczej. Podane położenie dotyczy prawej linii pomocniczej dla kolumny 1., a nie lewej linii kolumny 2.

3. Wybierz wskaźnik (jeśli go jeszcze nie wybrałeś). Na prawej stronie wzorcowej umieść wskaźnik na prawej linii pomocniczej kolumny w 1. kolumnie (patrz poniższy rysunek). Następnie przeciągnij tę linię, aż zrówna się mniej więcej z oznaczeniem 15p na linijce poziomej.

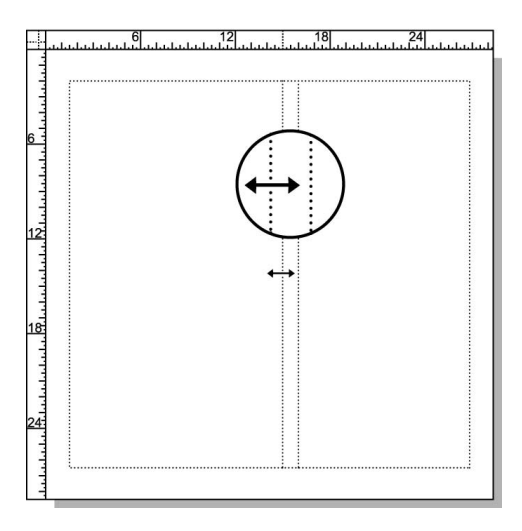

4. Na lewej stronie wzorcowej przeciągnij prawą linię pomocniczą kolumny w 1. kolumnie, aż zrówna się mniej więcej z oznaczeniem –13p6 na linijce poziomej.

Uwaga: Ponieważ lewa strona znajduje się po lewej stronie punktu zerowego, wszystkie wartości współrzędnej X dla punktów na lewej stronie będą mniejsze od zera lub mu równe.

5. Wybierz File/Save.

#### Rysowanie koła

Po narysowaniu małego koła posłużymy się paletą sterującą do zmiany jego rozmiaru, a następnie paletą kolorów do wypełnienia go kolorem czarnym.

- 1. Powiększ widok lewej dolnej części lewej strony wzorcowej.
- 2. Wybierz narzędzie *Ellipse* ( $\cap$ ) w palecie narzędzi, a następnie, trzymając wciśnięty klawisz Shift (żeby narysowana elipsa była okręgiem), przeciągnij kursorem, żeby narysować małe kółko, którego dokładne wymiary nie są w tej chwili istotne.
- 3. W palecie sterującej sprawdź, czy przycisk Scaling jest na pewno przełączony na skalowanie proporcjonalne  $\left[\begin{matrix} 1 \\ 1 \end{matrix}\right]$ . Wpisz 1p2 w polu W (width — szerokość) i naciśnij klawisz Tab. (Ponieważ zaznaczone jest skalowanie proporcjonalne, PageMaker automatycznie wstawia 1p2 w polu H — height, czyli wysokość). Naciśnij klawisz Enter lub Return, żeby zmienić rozmiar koła.
- 4. W palecie kolorów kliknij przycisk  $Both \, (\boxtimes)$ i kliknij [Black], żeby kolor czarny został zastosowany do linii tworzącej okręg i jego wypełnienia.

Koło to, znajdując się na stronach wzorcowych, posłuży jako obramowanie do numerów stron.

5. Wybierz File/Save.

## Ustawianie automatycznej numeracji stron

Aby automatycznie numerować wszystkie strony tej publikacji, na stronach wzorcowych umieścimy znaczniki numeru strony. Po umieszczeniu takiego znacznika w czarnym kółku na lewej stronie, skopiujemy oba te obiekty i wkleimy je na prawej stronie, a następnie odwrócimy kolory.

1. Wybierz narzędzie tekstowe  $(T)$ i, przeciągając kursorem, zdefiniuj blok tekstowy na czarnym okręgu, tak by szerokości tych obiektów były przybliżone (dokładna wysokość nie jest istotna).

Jeśli kursor przeskakuje na linię pomocniczą kolumny, przeciągnij ponownie kursorem nad okręgiem.

Aby tekst mógł wyróżniać się na tle wypełnionego okręgu, konieczne będzie odwrócenie jego koloru (reverse). Atrybuty tekstu zostaną ustawione przed wpisaniem znacznika numeru stron, co sprawi, że będziemy widzieli, co wpisujemy.

2. W palecie sterującej wybierz czcionkę AGaramond (Regular) w polu Font. Nastepnie wpisz 9 w polu Size  $(rT)$ . Kliknij przycisk  $Bold(\mathbf{B})$ , a następnie przycisk  $Reverse$  ( $\blacksquare$ ).

Pamiętaj, że, klikając przycisk w palecie sterującej, sprawiasz, iż PageMaker zastosuje wpisane wartości i jednocześnie przeprowadzi operację oznaczoną tym przyciskiem.

Uwaga: W związku ze sposobem definiowania czcionek, kiedy stosujemy pogrubienie do AGaramond, wówczas PageMaker tak naprawdę posługuje się czcionką AGaramond Semibold. Na komputerach Macintosh ten sam efekt uzyskujemy, wybierając bezpośrednio AGaramond Semibold.

3. Trzymając wciśnięty klawisz Ctrl i Alt (Windows) lub Command i Option (Macintosh), napisz p.

Znacznik numeru strony LM (left master — lewa strona wzorcowa) wyświetli się na czarnym wypełnionym okręgu w miejscu, gdzie pojawią się numery stron.

W kolejnym kroku posłużymy się funkcją wyrównywania obiektów aplikacji PageMaker i zastosujemy ją do wyśrodkowania tekstu względem okręgu. Najpierw jednak konieczne będzie wyśrodkowanie tekstu w bloku tekstowym. Aby wyśrodkować tekst w wierszu linotypowym, powiększymy interlinię, a później zmienimy parametr wyrównywania z wyrównania do lewej na wyśrodkowanie.

- 4. Mając kursor nadal wstawiony w tekście, wybierz Edit/Select All. W palecie sterującej wpisz 15 w polu Leading  $\left(\frac{a}{b}\right)$ . Kliknij przycisk Paragraph-view  $(\mathbb{I})$ , a następnie — przycisk Center-align  $(\equiv)$ .
- 5. Wybierz wskaźnik i, przeciągając kursorem, zaznacz zarówno czarne koło, jak i znacznik numeru strony.

Jeśli zaznaczył się tylko jeden z obiektów, przeciągnij ponownie, ale tym razem rozpocznij przeciąganie w większej odległości od obiektów, tak by objąć ich ramki ograniczające.

6. Wybierz Element/Align Objects (Windows) lub Element/Align (Macintosh). Kliknij przyciski Center-Align zarówno w pionie, jak i w poziomie, a następnie — przycisk OK.

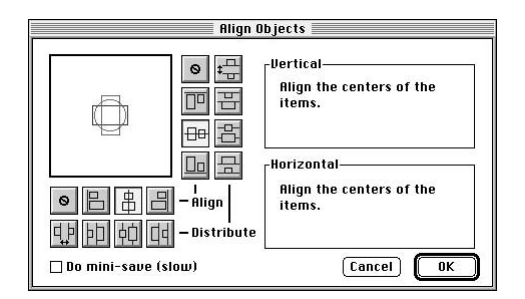

7. Mając nadal zaznaczone oba obiekty, zaznacz środkowy punkt odniesienia na ikonie Proxy w palecie sterującej. Wpisz –26p3 w polu X i 26p11 w polu Y, a następnie naciśnij przycisk zastosowania zmian ( ), żeby wyrównać środek obiektów z określoną właśnie pozycją w układzie współrzędnych.

Pamiętaj: Jeśli nie zostanie to zaznaczone w tekście, punkt odniesienia na ikonie Proxy w palecie sterującej powinien być kwadratowym punktem, a nie strzałką.

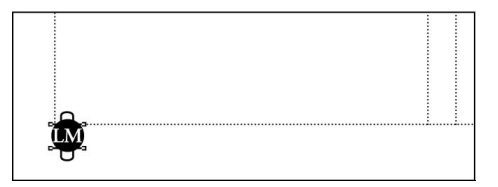

8. Wybierz File/Save.

## Kopiowanie znacznika numeru strony

Ponieważ publikacja ta złożona jest ze stron składających się do siebie, kolejnym etapem będzie skopiowanie znacznika lewej strony wzorcowej i wklejenie go na prawą stronę wzorcową.

- 1. Mając wybrany wskaźnik, przeciągnij kursorem, żeby zaznaczyć zarówno czarne kółko, jak i znacznik numeru stron. Wybierz Edit/Copy.
- 2. Trzymając wciśnięty klawisz Alt (Windows) lub Option (Macintosh), kliknij dwukrotnie lupę  $(Q_i)$ , żeby włączyć widok Fit-in-Window.

Kiedy widoczne są obie strony, możliwe jest przybliżenie obszaru na prawej stronie, gdzie wstawiony zostanie znacznik numeru stron.

- 3. Mając nadal zaznaczoną lupę, przeciągnij kursorem po przekątnej prawej górnej ćwiartki prawej strony wzorcowej.
- 4. Wybierz Edit/Paste.

PageMaker wklei okrąg i znacznik numeracji stron na prawej stronie wzorcowej. Zwróć uwagę, że znacznik numeru stron zmienia się automatycznie na RM (right master — prawa strona wzorcowa).

Uwaga: Znaczniki numeru strony umieszczone na obszarze roboczym wyświetlają się jako PB (pasteboard — obszar roboczy).

5. Mając nadal zaznaczone czarne koło i znacznik numeru strony, w palecie sterującej sprawdź, czy na pewno na ikonie Proxy zaznaczony jest środkowy punkt odniesienia, a następnie wpisz 26p3 w polu  $Xi$  26p11 w polu  $Y$ , później kliknij przycisk Enter lub Return.

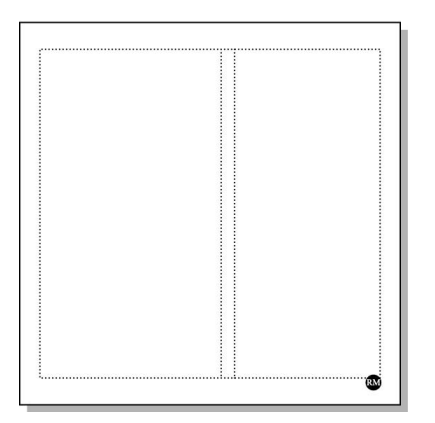

Ponieważ koło i znacznik numeru stron będą położone na czarnym prostokącie, konieczne będzie odwrócenie kolorów tych dwu obiektów. 6. Wybierz narzędzie tekstowe  $(T)$  i kliknij dwukrotnie znacznik numeru strony RM, żeby go zaznaczyć. W palecie sterującej kliknij przycisk Character-view (T). Następnie kliknij przycisk Reverse (**Fi**), żeby anulować jego zaznaczenie (i przywrócić tym samym kolor czarny).

Przycisk Reverse przełącza kolor tekstu między kolorem papieru a czarnym. Zanim nie odwrócimy koloru koła, znacznik numeru stron nie będzie widoczny.

- 7. Wybierz wskaźnik, wciśnij klawisze Ctrl (Windows) lub Command (Macintosh) i kliknij dwukrotnie, żeby zaznaczyć czarne koło. (Pierwsze kliknięcie zaznacza blok tekstowy; drugie kliknięcie zaznacza czarne koło). W palecie kolorów sprawdź, czy na pewno zaznaczony jest przycisk Both ( oraz zaznacz kolor [Paper].
- 8. Wybierz File/Save.

#### Rysowanie prostokąta

W kolejnym kroku utworzymy prostokąt, który wypełni prawą stronę prawej strony wzorcowej. Prostokąt ten wypełnimy kolorem czarnym, a następnie zmienimy kolejność elementów w stosie, tak by czarny prostokąt znalazł się pod kołem i znacznikiem numeru strony.

- 1. Kliknij dwukrotnie narzędzie Hand  $\binom{8^n}{3}$ . (Jest to kolejny skrót do otrzymania widoku dopasowania do okna).
- 2. Wybierz narzędzie Rectangle  $|\Box|$  i na prawej stronie wzorcowej narysuj prostokąt dowolnych wymiarów.

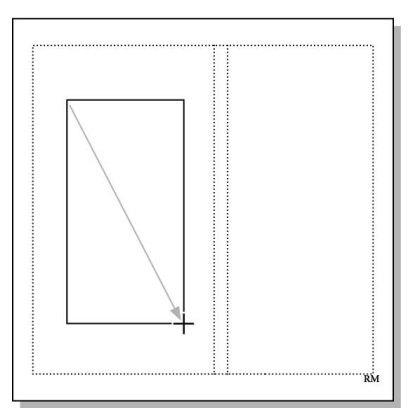

Będziemy się teraz posługiwali paletą sterującą do przesuwania tego prostokąta do prawej krawędzi strony oraz do zmiany jego wymiarów

- 3. W palecie sterującej wybierz punkt odniesienia w prawym górnym rogu na ikonie Proxy. Kliknij przycisk Scaling, żeby przestawić tę opcję na skalowanie nieproporcjonalne ( $\dots$ ). Wpisz 28p4 w polu  $X$ , 0 w polu  $Y$ , 9p6 w polu W oraz 28p6 w polu H, a następnie naciśnij klawisz zastosowania zmian  $\Box$ .
- 4. W palecie kolorów zaznacz przycisk  $Both \left( \mathbf{Z} \right)$ , a następnie wybierz [Black], żeby zastosować kolor czarny do zarysu i wypełnienia prostokąta.

Czarny prostokąt przykryje białe koło i znacznik numeru stron.

5. Mając nadal zaznaczony prostokąt, wybierz Element/Arrange/Send to Back, żeby w stosie umieścić czarny prostokąt pod kołem i znacznikiem numeru strony.

Projekt stron wzorcowych został ukończony, a więc teraz możemy przystąpić do złożenia okładki książeczki.

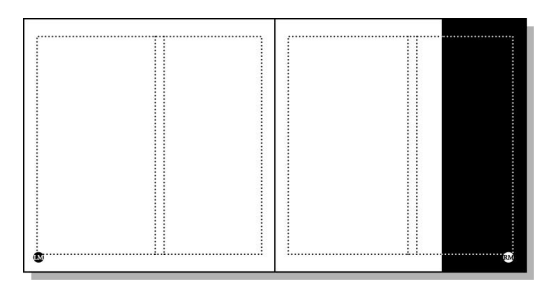

6. Wybierz File/Save.

# Składanie okładki książeczki

Elementy strony wzorcowej zostaną ukryte na stronie 1. (okładka książeczki), po czym utworzymy dwie warstwy umożliwiające odseparowanie ilustracji od tekstu. Kolejnym etapem będzie podzielenie strony na ćwiartki, umieszczenie na nich czterech fotografii, a następnie utworzenie obramowanego tytułu i podtytułu.

## Jak wyglądają warstwy w wersji ostatecznej?

Zanim utworzymy warstwy w naszej książeczce, przyjrzyjmy się, jak kwestia ta została rozwiązana w wersji ostatecznej.

- 1. Wybierz Window/04Final.pmd, żeby przejść do ostatecznej wersji publikacji. (W systemach z rodziny Windows ścieżka dostępu do pliku wyświetla się z nazwą pliku w menu Windows).
- 2. Jeśli trzeba, kliknij ikonę strony 1., żeby obejrzeć przednią okładkę książeczki.
- 3. Wybierz Window/Show Layers.

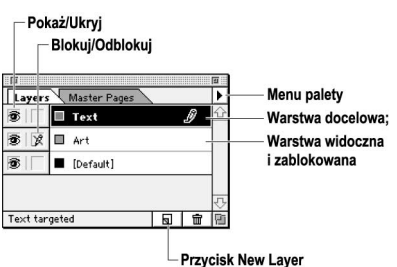

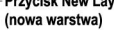

Warstwy pozwalają na wydzielenie podobnych elementów i traktowanie ich jako całości bez potrzeby grupowania. Kiedy elementy znajdą się w danej warstwie, możliwe jest ich wyświetlenie, ukrycie, zablokowanie czy nawet zmiana ich kolejności w stosie względem pozostałej części publikacji. Przy tworzeniu tej książeczki warstwy posłużą do przyspieszenia odświeżania widoku ekranu i ułatwienia opracowania rozkładu. Najpierw w warstwie ilustracji (Art) umieszczone zostaną fotografie, po czym warstwa ta zostanie ukryta, kiedy opracowywana będzie warstwa tekstu. Kiedy zaistnieje konieczność wyświetlenia obu warstw, można szybko zablokować jedną z nich, żeby nie obawiać się przypadkowego nieodwracalnego przesunięcia któregoś z obiektów.

4. Kliknij ikonę oka  $\otimes$  w warstwie Art.

PageMaker ukryje warstwę Art w całej publikacji, a nie tylko na wyświetlonej stronie. Warstwa ukryta nie zostanie również wydrukowana.

5. Kliknij ikonę 2. strony, a następnie kliknij, żeby wyświetlić ikonę oka warstwy Art, by ponownie oglądać obrazy.

Określania, który element należy do której warstwy, dokonujemy przez zaznaczenie tego elementu.

6. Zaznacz obraz znajdujący się za spisem treści na stronie 2.

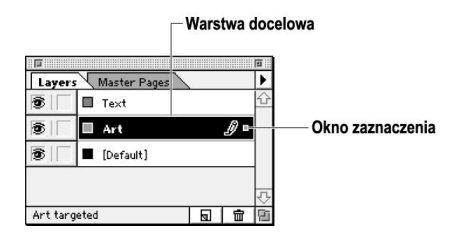

Warstwa zawierająca zaznaczony element staje się warstwą docelową (target layer). (Zostaje ona podświetlona i znajduje się na niej ikona ołówka). Małe okno zaznaczenia (selection box) obok ikony ołówka informuje, że zaznaczony element znajduje się w tej warstwie. Zwróć uwagę, że kolor uchwytów zaznaczonego obrazu odpowiada kolorowi przypisanemu danej warstwie.

Przy tworzeniu książeczki trzema najczęściej wykorzystywanymi paletami będą paleta warstw, stylów i kolorów (odpowiednio: Layers, Styles i Colors). Można je ze sobą połączyć, uzyskując w ten sposób więcej miejsca.

7. Przeciągnij zakładkę Layers do palety Styles i Colors, a następnie kliknij przycisk zamykania okna palety Master Pages.

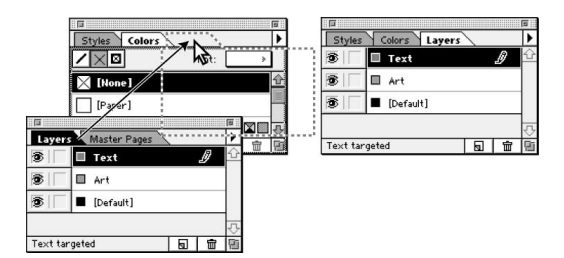

#### Tworzenie warstw

Możemy teraz przystąpić do tworzenia dwóch nowych warstw w naszej książeczce.

1. Wybierz File/Close, żeby zamknąć plik 04Final.pmd i powrócić do naszej publikacji. Jeśli program zapyta, czy przed zamknięciem zapisać zmiany, kliknij No.

Ta nowa publikacja już zawiera domyślną warstwę (o nazwie Default). Ponieważ warstwa Default była jedyną warstwą, jaka istniała podczas tworzenia stron wzorcowych, więc wszystkie ich elementy zostały automatycznie w niej umieszczone. Elementy stron wzorcowych mogą się znaleźć w dowolnej warstwie, a z wyjątkiem kolejności w stosie będą się zachowywały tak samo jak każdy inny element w tej warstwie. Trzeba jednak pamiętać, że elementy strony wzorcowej zawsze wyświetlają się na samym dole w kolejności w stosie, niezależnie od warstwy, w której się znajdują.

W naszej publikacji elementy stron wzorcowych pozostaną w warstwie Default.

2. Kliknij przycisk New Layer  $\vert \vert$ na dole palety Layers, wpisz Art w polu Name, a następnie kliknij OK.

Kolejną warstwę utwórz, posługując się menu palety warstw.

3. Wybierz New Layer z menu palety Layers, wpisz Text w polu Name, a następnie kliknij OK.

Kolejność warstw w stosie odzwierciedla się w ich kolejności w palecie: warstwa na spodzie w palecie jest najniższą warstwą w publikacji. Ponieważ tekst w naszej książeczce pojawia się na wszystkich obrazach, warstwa tekstu została utworzona jako warstwa na samej górze.

## Ukrywanie i wyświetlanie elementów stron wzorcowych

Elementy stron wzorcowych mogą być wyświetlane dla każdej ze stron z osobna. Ponieważ projekt nie przewiduje tych elementów na okładce, należy anulować zaznaczenie opcji wyświetlania ich na 1. stronie.

1. Kliknij ikonę strony 1., żeby zobaczyć okładkę książeczki.

Ponieważ elementy strony wzorcowej wyświetlają się automatycznie na każdej stronie publikacji, również i na tej pierwszej stronie książeczki znalazły się wszystkie elementy prawej strony wzorcowej.

Ukrycie elementów strony wzorcowej jest prostą czynnością.

2. Wybierz View/Display Master Items, żeby anulować zaznaczenie tej opcji.

Elementy tekstowe i graficzne, które utworzyliśmy, nie wyświetlą się, nie ma to jednak żadnego wpływu na wyświetlanie się niedrukowalnych linii pomocniczych (marginesów, kolumn i linijek). Gdyby w tym momencie wydrukować tę stronę, nie pojawiłby się na niej żaden element stron wzorcowych.

## Umieszczanie i przycinanie grafiki

Po podzieleniu przedniej okładki na cztery części w każdej z nich umieścimy fotografię. Fotografie, których użyjemy, zostały przygotowane w aplikacji Adobe Photoshop za pomocą nadania jednego koloru obrazom w skali szarości, a następnie zmianę rozmiaru i zapisanie każdego obrazu w formacie TIFF w rozdzielczości 100 dpi.

1. Z poziomej linijki "wyciągnij" linię pomocniczą na wysokości 14p3. Z pionowej linijki "wyciągnij" linię pomocniczą na wysokości 14p2, dzięki czemu strona książeczki zostanie podzielona na ćwiartki.

Zgodnie z informacjami przedstawionymi w rozdziale 1., punkt zerowy (przecięcie linijki pionowej z poziomą) można przesunąć w dowolne miejsce na stronie. Aby ułatwić sobie wyrównywanie naszych czterech fotografii na okładce, przesuniemy punkt zerowy z lewego górnego narożnika strony na sam jej środek. Każdy obraz będzie więc posiadał narożnik, który dotyka punktu zerowego, co znacznie ułatwi określanie ich dokładnego położenia w palecie sterującej.

2. Wybierz wskaźnik i umieść go na punkcie zerowym, następnie przeciągnij kursorem, żeby punkt zerowy zrównał się z przecięciem linii pomocniczych linijek, które przed

chwilą zostały utworzone. Pozycję sprawdzaj w palecie sterującej; X powinien wynosić 14p2, a Y powinien wynosić 14p3.

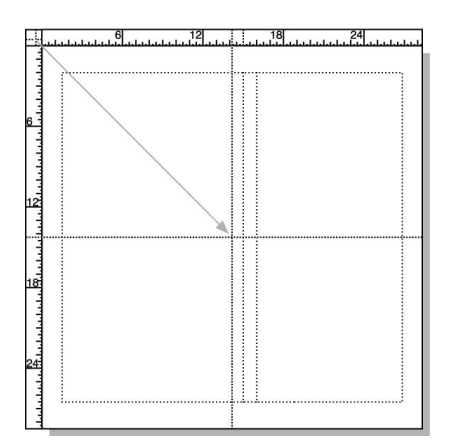

- 3. Sprawdź, czy na pewno warstwą docelową jest warstwa Art. Jeśli nie, kliknij, żeby ją zaznaczyć.
- 4. Wybierz File/Place i kliknij dwukrotnie plik 04ArtA.tif w katalogu Rozdział 04.
- 5. Kiedy wyświetli się ikona załadowanej grafiki, kliknij lewą górną ćwiartkę strony, żeby umieścić na niej zaznaczoną fotografię.

Ponieważ fotografie będą sięgać aż do krawędzi strony, każda z nich otrzymała takie wymiary, by pokrycie mogło nachodzić na krawędzie strony. Ze względu na konieczność obejrzenia faktycznego projektu okładki będziemy przycinać każdą fotografię, żeby zrównać ją z krawędziami strony. Kiedy książeczka będzie ukończona, jednym z zadań przygotowujących ją do druku będzie ponowne odsunięcie przycinających prostokątów, czyli odzyskanie efektu "pełnego pokrycia".

Zanim przystąpimy do przycinania obrazów, konieczne będzie umieszczenie ich na stronie.

6. W palecie sterującej wybierz prawy dolny punkt odniesienia na ikonie Proxy, wpisz 0 zarówno w polu X, jak i Y, a następnie kliknij Enter lub Return, żeby wyrównać prawy górny narożnik fotografii z punktem zerowym.

Podczas przycinania obrazów precyzja będzie istotna z dwóch względów. Wszystkie obrazy na okładce będą skopiowane i wklejone na tylną okładkę. Jeśli zostaną precyzyjnie przycięte, żeby pasowały do strony, wówczas

łatwiej będzie je również umieścić na tylnej okładce. Dodatkowo przy ostatecznym drukowaniu książeczki krawędzie stron będą przylegać do siebie, a nie pokrywać się. Jeśli obrazy nie zostałyby dokładnie przycięte, wówczas mogłyby nachodzić na przylegające strony w arkuszu drukarskim lub nie wydrukować się do samego zagięcia kartek. Jest to skądinąd kolejny przykład na to, że konsultacje z dostawcą usług poligraficznych są koniecznością przed przystąpieniem do opracowania rozkładu.

- 7. Jeśli trzeba, ponownie zaznacz fotografię. Wybierz narzędzie służące do przycinania  $(Cropping)$   $(\blacktriangle)$  i umieść je nad lewym górnym uchwytem fotografii, upewniając się, że widać ten uchwyt w środku narzędzia Cropping. Przycisk myszy trzymaj wciśnięty do momentu, gdy ikona narzędzia zamieni się w podwójną strzałkę.
- 8. Trzymając przycisk myszy nadal wciśnięty, przeciągnij kursorem w dół i w prawo aż do lewego górnego narożnika strony. Zwolnij przycisk myszy, gdy w palecie sterującej wyświetlą się wartości 14p2 w polu W i 14p3 w polu H.

PageMaker przytnie w tym momencie widok fotografii.

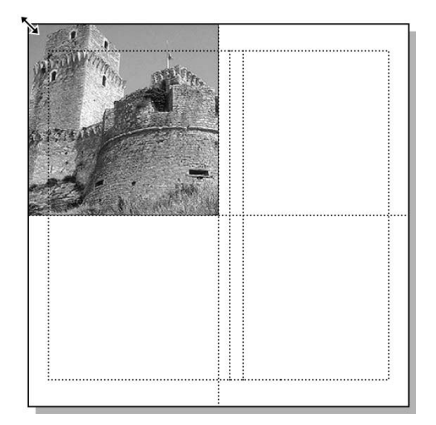

## Umieszczanie i przycinanie pozostałych trzech fotografii

Umieszczając każdą z pozostałych trzech fotografii, przycinaj je, by zrównały się z krawędziami strony.

- 1. Wybierz File/Place i kliknij dwukrotnie plik 04ArtB.tif w katalogu Rozdział 04.
- 2. Kiedy wyświetli się ikona załadowanej grafiki, kliknij prawą górną ćwiartkę strony, żeby umieścić na niej zaznaczoną fotografię.
- 3. W palecie sterującej wybierz lewy dolny punkt odniesienia na ikonie Proxy, wpisz 0 zarówno w polu X, jak i Y, a następnie kliknij Enter lub Return, żeby wyrównać prawy górny narożnik fotografii z punktem zerowym.
- 4. Wybierz narzędzie *Cropping* ( $\mathbf{\Delta}$ ) i umieść je nad prawym górnym uchwytem fotografii, a następnie przeciągnij w dół i w lewo aż do prawego górnego narożnika strony. Sprawdź, czy w palecie sterującej wyświetlą się wartości 14p2 w polu Wi 14p3 w polu H.

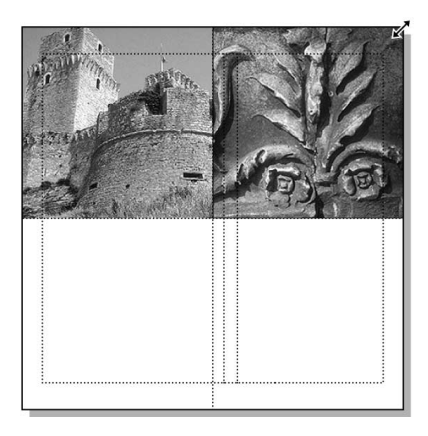

- 5. Wybierz File/Place i kliknij dwukrotnie plik 04ArtC.tif w katalogu Rozdział 04.
- 6. Kiedy wyświetli się ikona załadowanej grafiki, kliknij lewą dolną ćwiartkę strony, żeby umieścić na niej zaznaczoną fotografię.
- 7. W palecie sterującej wybierz prawy górny punkt odniesienia na ikonie Proxy, wpisz 0 zarówno w polu X, jak i Y, a następnie kliknij Enter lub Return.

Do przycięcia kolejnych dwóch obrazów posłużymy się paletą sterującą.

8. Kliknij przycisk *Cropping* ( $\Box$ ) w palecie sterującej. Mając nadal zaznaczony prawy górny punkt odniesienia, wpisz wartości 14p2 w polu Wi 14p3 w polu  $H$ , a następnie kliknij przycisk zastosowania zmian (i.

- 9. Wybierz File/Place i kliknij dwukrotnie plik 04ArtD.tif w katalogu Rozdział 04.
- 10. Umieść ikonę załadowanej grafiki w prawej dolnej ćwiartce strony i pozwól jej "przykleić się" do punktu zerowego. Następnie kliknij, żeby umieścić tam fotografię.
- 11. W palecie sterującej zaznacz lewy górny punkt odniesienia na ikonie Proxy, wpisz wartości 14p2 w polu W i 14p3 w polu H. Następnie kliknij przycisk zastosowania zmian.

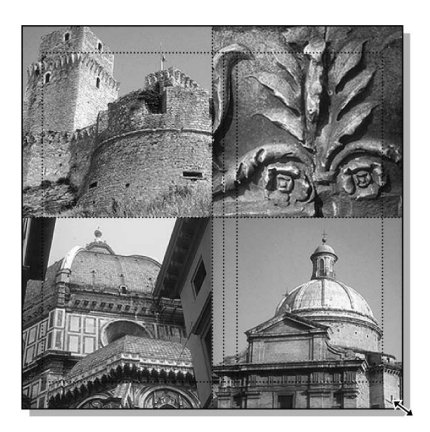

12. Wybierz File/Save.

## Tworzenie ramki z obwódką dla tytułu

Obok narzędzi służących do rysowania prostokątów, elips i wielokątów w palecie narzędziowej znajduje się również odpowiadające im narzędzie do rysowania ramek (Frame). Podobnie jak standardowe kształty w aplikacji PageMaker, także i ramki posiadają kontur i wypełnienie. Jednak w przeciwieństwie do tych kształtów standardowych ramki mogą posiadać również zawartość i jest nią albo tekst, albo grafika. Ramki ułatwiają umieszczanie obiektów i tekstu w granicach innych kształtów oraz mogą służyć do rezerwowania miejsca w szablonach lub w trakcie fazy projektowania publikacji.

W kolejnym kroku w warstwie tekstowej utworzymy ramkę z obwódką, w której znajdzie się tytuł książeczki.

1. W palecie warstw wybierz warstwę Text. Następnie kliknij ikonę oka ( $\bigotimes$ ) warstwy Art, żeby chwilowo ukryć obrazy.

- 2. Wybierz narzędzie służące do rysowania prostokątnej ramki (Rectangle Frame) i przeciągnij kursorem, żeby na środku strony narysować ramkę dowolnych rozmiarów.
- 3. W palecie sterującej wybierz środkowy punkt odniesienia na ikonie Proxy, wpisz wartości 0 zarówno w polu X, jak i Y (żeby umieścić ramkę na środku strony) oraz wpisz 9p7 zarówno w polu W, jak i H (żeby zmienić rozmiary ramki) i naciśnij Enter lub Return.
- 4. Kliknij zakładkę palety kolorów i sprawdź, czy na pewno podświetlony jest przycisk  $Both (  $\square$ ). Następnie wybierz *[Black]*,$ żeby zastosować kolor czarny do konturów i wypełnienia ramki.
- 5. Wybierz Element/Stroke/6-pt triple line, żeby wstawić potrójną obwódkę.

Na tym etapie należy ustawić opcje ramki. Kontrolują one pozycję zawartości ramki w jej granicach. Tekst w ramce można wyśrodkować w pionie lub wyrównać jego górę czy dół z górą lub dołem ramki. Można również określić odsunięcie tekstu od krawędzi ramki.

6. Mając nadal zaznaczoną ramkę, wybierz Element/Frame/Frame Options. Wybierz Center dla opcji Vertical Alignment, a wcięcia (Top, Bottom, Left i Right) ustaw na 0, a następnie kliknij OK.

Uwaga: Opcje Vertical Alignment i Offsets są dla ramki jedynymi opcjami, które odnoszą się do tekstu. Pozostałe opcje mają zastosowanie do grafiki umieszczonej w ramce.

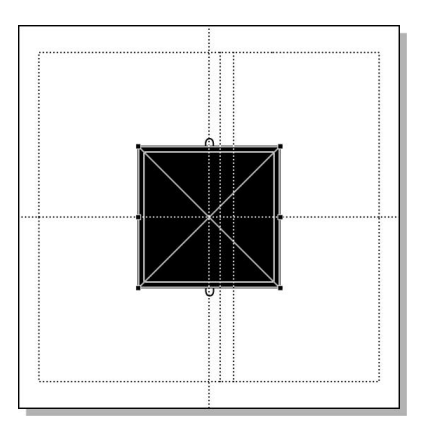

7. Wybierz File/Save.

#### ADOBE PAGEMAKER 7.0 | 113 Oficjalny podręcznik

## Definiowanie kolorów rozbarwianych

Książeczka domaga się zastosowania dwóch kolorów, które opracujemy, tak by odpowiadały naszym potrzebom. Zanim zdefiniujemy kolory rozbarwiane (process colors), usuniemy z palety wszystkie nieużywane kolory.

- 1. Wybierz Utilities/Define Colors i kliknij przycisk Remove Unused. Jeśli program poprosi o potwierdzenie, kliknij Yes to All, żeby usunąć wszystkie niewykorzystywane kolory, a następnie kliknij OK, kiedy PageMaker wyświetli numery usuniętych kolorów i farb. (Nie zamykaj okna dialogowego Define Colors).
- 2. W oknie dialogowym Define Colors kliknij New. Wpisz Sand w polu Name, wybierz Process w polu Type oraz CMYK w polu Model. Następnie dla modelu CMYK wpisz takie wartości, jak pokazano na rysunku poniżej.

Naciskając klawisz Tab, możesz przeskakiwać między okienkami. (W systemie Windows naciskaj Tab dwukrotnie). Po wprowadzeniu wartości koloru czarnego (Black) naciśnij ponownie Tab, jeśli chcesz zobaczyć uzyskany kolor wyświetlony w okienku koloru.

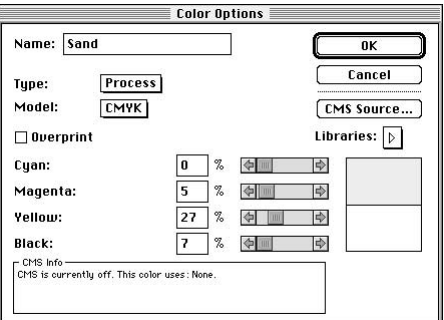

- 3. Kliknij OK, a następnie ponownie kliknij New.
- 4. Wpisz Dark Blue w polu Name, a następnie wpisz takie wartości dla modelu CMYK, jak pokazano na pierwszym rysunku w sąsiedniej kolumnie.
- 5. Trzymając wciśnięty klawisz Shift (Windows) lub Option (Macintosh), kliknij OK, żeby pozamykać okna dialogowe.

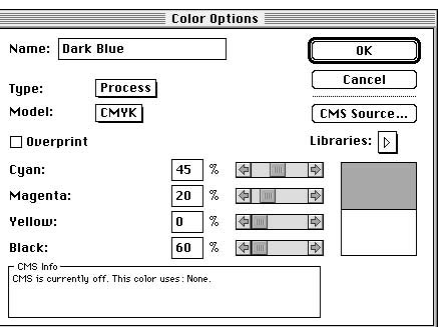

6. Kliknij przycisk maksymalizowania okna na górze palety kolorów, żeby wyświetlić całą paletę. (Kliknij ponownie, jeśli PageMaker zminimalizuje okno).

PageMaker dodał do palety nowe kolory: Dark Blue i Sand.

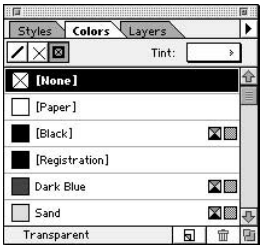

7. Wybierz File/Save.

## Tworzenie tytułu

Kiedy już utworzymy tytuł, wyśrodkujemy go w przygotowanej wcześniej ramce z obwódką.

- 1. Wybierz narzędzie tekstowe  $(T)$  i kliknij we wnętrzu ramki, żeby umieścić w niej punkt wstawiania. W palecie sterującej dla opcji Character-view wybierz Birch w polu Font, wpisz 24 w polu Size  $(tT)$ , a następnie kliknij przycisk zastosowania zmian ( ).
- 2. W palecie kolorów wybierz Sand, żeby ustawić ten kolor dla tekstu, który za chwilę wpiszesz do ramki.
- 3. Wpisz poniższy tekst, dzieląc wersy w następujący sposób za pomocą klawiszy Enter lub Return:

```
Architectural
Treasures
of Italy
```
4. Wybierz Edit/Select All. W palecie sterującej wpisz .05 w polu Kerning (....). Kliknij przycisk Paragraph-view (¶), a następnie kliknij przycisk Center-align ( $\equiv$ ), żeby tekst w ramce wyśrodkować w poziomie.

Tekst w ramce jest zatem ładnie wyśrodkowany w poziomie, jednak w pionie jest nadal odrobinę przesunięty. Opcja dla ramki wyśrodkuje cały blok tekstu, w tym interlinię oraz ustawienia Paragraph Space After (odstęp po). Można albo obliczyć górny odstęp, żeby obniżyć tekst, albo zmienić opcję interlinii, podając inną lokalizację interlinii w wierszu linotypowym. Z trzech opcji interlinii tylko opcja Top of Caps zapewnia najlepsze odstępy do wyśrodkowania tekstu w ramce w pionie.

5. Mając nadal zaznaczony tekst, wybierz Type/Paragraph. Kliknij Spacing i wybierz Top of Caps w polu Leading Method. Trzymając wciśnięty klawisz Shift (Windows) lub Option (Macintosh), kliknij OK, żeby pozamykać okna dialogowe.

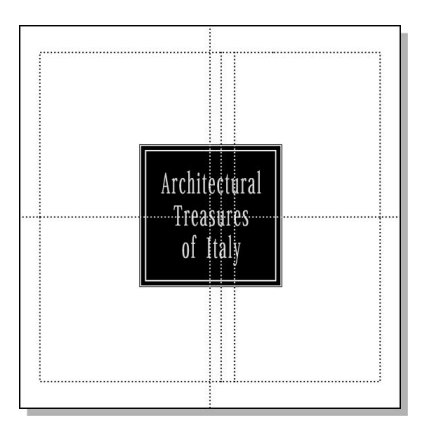

6. Wybierz File/Save.

## Umieszczanie podtytułu w ramce

Najpierw utworzymy nową ramkę, w której następnie umieścimy podtytuł.

1. Wybierz narzędzie do rysowania prostokątnych ramek  $|{\bf x}|$  i przeciągnij kursorem, żeby narysować prostokąt dowolnych rozmiarów poniżej istniejącej już czarnej ramki.

- 2. W palecie sterującej sprawdź, czy na pewno zaznaczony jest środkowy punkt odniesienia na ikonie Proxy. Wpisz 0 w polu X, 11p8 w polu  $Y$ , 23p8 w polu  $W$ i 1p4 w polu  $H$ , a następnie naciśnij Enter lub Return, żeby zmienić rozmiar prostokąta i wyśrodkować go w poziomie.
- 3. W palecie kolorów kliknij przycisk Stroke ( $\angle$ ). Sprawdź, czy na pewno zaznaczony jest [Black].
- 4. Mając nadal zaznaczoną ramkę, wybierz Element/Frame/Frame Options. Wybierz Center dla opcji Vertical Alignment, a wcięcia (Top, Bottom, Left i Right) ustaw na 0, a następnie kliknij OK.

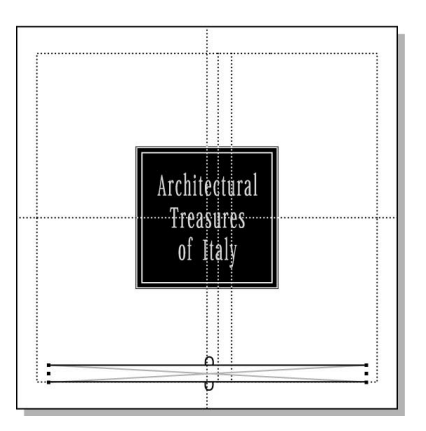

5. Mając nadal zaznaczoną ramkę, wybierz File/Place. Kliknij dwukrotnie plik 04TextA.doc w katalogu Rozdział 04.

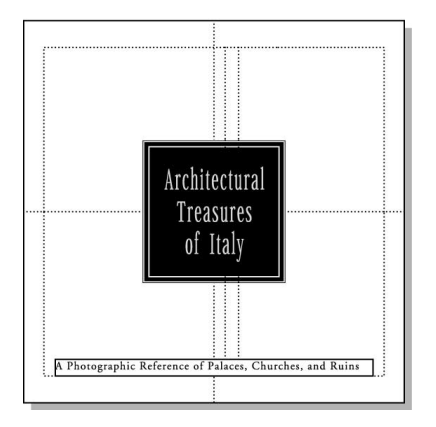

W ramce pojawi się podtytuł

- 6. Wybierz narzędzie tekstowe  $(T)$ , kliknij trzykrotnie podtytuł, żeby go zaznaczyć, i wybierz Type/Paragraph.
- 7. Wybierz Center for Alignment. Kliknij Spacing i wybierz Top of Caps w polu Leading Method. Trzymając wciśnięty klawisz Shift (Windows) lub Option (Macintosh), kliknij OK, żeby pozamykać okna dialogowe.
- 8. W palecie sterującej kliknij przycisk Character-view  $[T]$ , wpisz 10 w polu Size  $(\mathbf{I} \mathbf{T})$ , 10 w polu *Leading*  $\left(\frac{1}{2}\right)$  i .06 w polu Kerning  $(\cdot \cdot)$ . Kliknij przycisk Bold  $(\cdot \cdot)$ i Italic  $(T)$ .

Aby lepiej ustawić podtytuł, zamienimy ramkę w pełny czarny prostokąt, a tekstowi nadamy kolor papieru. (Jak już mówiliśmy na początku tego rozdziału, kliknięcie przycisku Reverse w palecie sterującej jest jednoznaczne z nadaniem tekstowi koloru [Paper]).

- 9. Mając tekst nadal zaznaczony, wybierz [Paper] w palecie kolorów, żeby nadać podtytułowi kolor papieru. (Tekst ten nie będzie widoczny aż do momentu zmiany koloru prostokąta na czarny).
- 10. Wybierz wskaźnik, zaznacz prostokąt z podtytułem, kliknij przycisk  $Fill(\times)$ w palecie kolorów, a następnie wybierz [Black].
- 11. Kliknij zakładkę palety warstw, kliknij, żeby wyświetlić ikonę oka ( $\epsilon$ ) warstwy Art, co spowoduje, że fotografie ponownie będą widoczne.

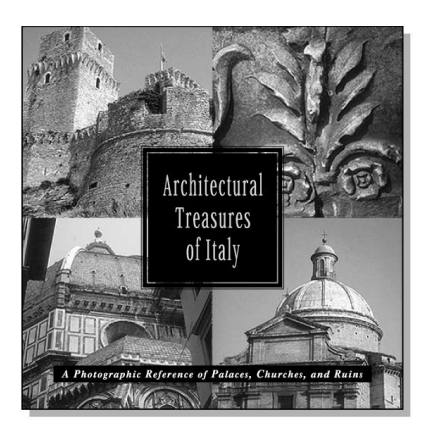

Przednia okładka została ukończona.

12. Wybierz File/Save.

# Składanie pierwszej rozkładówki dwustronicowej

Na tym etapie pracy, oprócz umieszczania elementów tekstowych i graficznych, utworzymy również linijkę nad i pod akapitami, a także opracujemy i zastosujemy nowe style.

## Umieszczanie grafiki

Kiedy grafika zostanie umieszczona i umiejscowiona na lewej stronie pierwszej rozkładówki dwustronicowej — arkusza, kolejnym krokiem będzie nadanie koloru opracowywanej ilustracji.

1. Kliknij ikonę 2. strony, żeby zobaczyć pierwszą rozkładówkę dwustronicową.

Punkt zerowy nadal pokrywa się z środkiem prawej strony.

2. Kliknij dwukrotnie kursor krzyżowy punktu zerowego (w lewym górnym narożniku okna publikacji), żeby przywrócić jego domyślną pozycję na górze, w miejscu przecięcia się krawędzi sąsiadujących stron.

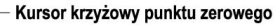

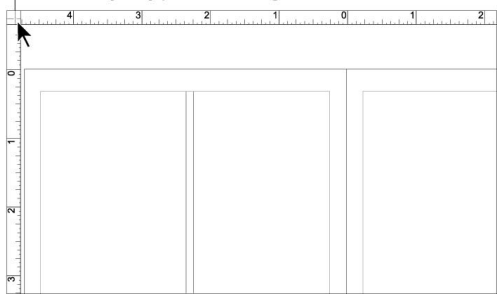

- 3. W palecie warstw wybierz warstwę Art, wybierz File/Place i kliknij dwukrotnie plik 04ArtE.tif w katalogu Rozdział 04.
- 4. Kiedy wyświetli się ikona załadowanej grafiki, kliknij lewą górną ćwiartkę lewej strony (strona 2.), żeby umieścić na niej zaznaczoną ilustrację.
- 5. Mając wybrany wskaźnik, umieść go na ilustracji, wciśnij przycisk myszy i szybko przeciągnij kursorem po ilustracji, żeby

wyświetliła się jej ramka ograniczająca. Ciągle trzymając wciśnięty przycisk myszy, przeciągnij ramkę ograniczającą, tak by jej górna krawędź pokryła się z linią pomocniczą górnego marginesu, umieść ją mniej więcej w równej odległości od lewej i prawej krawędzi strony.

6. Kliknij zakładkę palety kolorów, żeby ją uaktywnić. Wybierz Sand, żeby nadać ilustracji ten kolor.

Uwaga: Kolor można nadać bitmapowym obrazom monochromatycznym (1-bitowym) i w skali szarości, ale nie kolorowym obrazom bitmapowym.

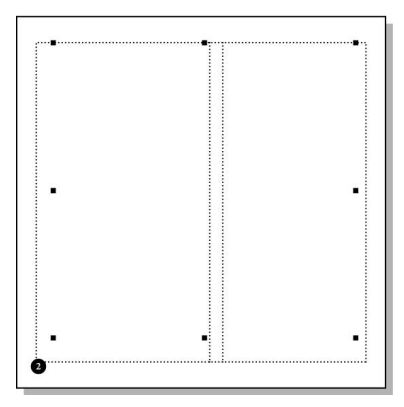

7. Wybierz File/Save.

## Tworzenie ramki z obwódką dla spisu treści

Kiedy utworzymy ramkę z obwódką przeznaczoną na spis treści, wówczas posłużymy się paletą sterującą do określenia jej rozmiaru i pozycji oraz nadania jej konturom i wypełnieniu koloru Dark Blue. Aby przekonać się, że przenoszenie elementów między warstwami jest łatwe, utworzymy tę ramkę w warstwie Art i przeniesiemy ją do warstwy Text.

- 1. Wybierz narzędzie służące do rysowania prostokątnej ramki (*Rectangle Frame*)  $(|\mathbf{x}|)$ , a następnie przeciągnij kursorem, żeby na lewej stronie (strona 2.) narysować prostokąt dowolnych rozmiarów.
- 2. W palecie sterującej sprawdź, czy na ikonie Proxy na pewno zaznaczony jest środkowy punkt odniesienia, wpisz –14p2 w polu X,

14p3 w polu Y, 12p6 zarówno w polu W, jak i H, a następnie naciśnij Enter lub Return, żeby wprowadzić nowy rozmiar ramki i ją wyśrodkować.

- 3. Wybierz Element/Stroke/5-pt double line (heavy over light — gruba nad cienką), określając w ten sposób obwódkę powstałej przed chwilą ramki.
- 4. W palecie kolorów sprawdź, czy na pewno zaznaczony jest przycisk  $Both \times | \nabla \}$  i wybierz Dark Blue, żeby nadać ten kolor konturowi i wypełnieniu ramki.
- 5. Kliknij zakładkę warstw, żeby ją uaktywnić.

Zwróć uwagę, że ramka pojawiła się na warstwie Art, czyli warstwie, która była warstwą docelową w momencie tworzenia tej ramki. Posługując się paletą warstw, z łatwością można przenosić obiekty z jednej warstwy do drugiej. Kiedy obiekt jest zaznaczony, na palecie pojawia się małe okno zaznaczenia. W celu przeniesienia obiektu do innej warstwy po prostu przeciągnij okno zaznaczenia do wybranej warstwy.

6. Mając nadal zaznaczoną ramkę (jako jedyny element zaznaczony na stronie), przeciągnij to małe okno zaznaczenia znajdujące się obok ikony ołówka na palecie do warstwy Text.

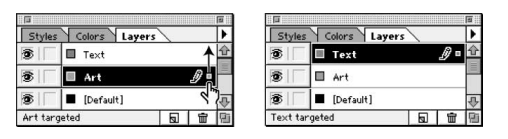

PageMaker przesunie ramkę do warstwy Text.

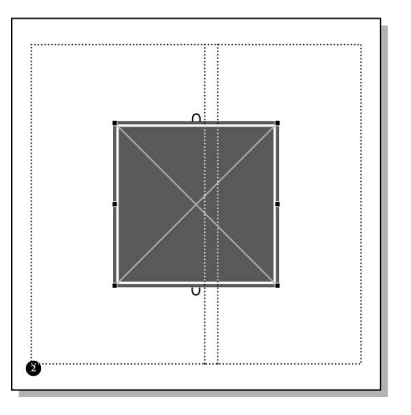

7. Wybierz File/Save.

#### Umieszczanie spisu treści

Kiedy już spis treści zostanie umieszczony na stronie, sformatujemy tekst i przyłączymy go do ramki.

- 1. Wybierz File/Place i kliknij dwukrotnie plik 04TextB.doc w katalogu Rozdział 04.
- 2. Kiedy wyświetli się ikona załadowanego tekstu, przeciągnij kursorem poniżej niebieskiej ramki, żeby zdefiniować blok tekstowy, rozciągający się na jej szerokość (dokładna wysokość nie jest istotna), żeby umieścić w nim tekst.

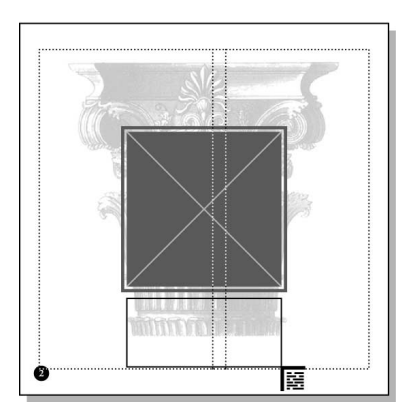

- 3. Jeśli uchwyt dolnej rolety zawiera strzałkę skierowaną w dół, przeciągnij tę strzałkę w dół do momentu, aż wyświetli się cały wątek.
- 4. Wybierz narzędzie tekstowe  $\mathcal{T}$ , umieść punkt wstawiania w tym tekście i wybierz Edit/Select All.
- 5. W palecie sterującej wybierz Birch w polu *Font*, wpisz 15 w polu *Size* ( $|T|$ , 20 w polu Leading  $\left(\frac{1}{2}\right)$  oraz . 1 w polu Kerning  $\left(\frac{1}{2}\right)$ , a następnie kliknij przycisk zastosowania  $z$ mian $(\overline{\mathbb{R}})$ .

Część tekstu może zniknąć z widoku, jest to zależne od rozmiaru otrzymanego bloku tekstowego (lub od tego, jak daleko pociągnąłeś dolny uchwyt rolety). Nie należy się tym martwić. Cały wątek i tak jest zaznaczony, chociaż może nie być wyświetlony.

6. Wybierz Type/Paragraph. Wybierz Center w polu Alignment i kliknij przycisk Spacing. Następnie wybierz Top of Caps dla opcji

Leading Method. Trzymając wciśnięty klawisz Shift (Windows) lub Option (Macintosh), kliknij OK, żeby pozamykać okna dialogowe.

7. Kliknij trzykrotnie pierwszy wiersz spisu treści, żeby go zaznaczyć. W palecie sterującej wpisz 23 w polu Size i kliknij przycisk All  $Caps(C).$ 

Nie martw się, jeśli tekst WHAT'S INSIDE wydaje się położony zbyt blisko drugiego wiersza. W kolejnym etapie między tymi dwoma wierszami umieścimy linijkę.

- 8. Wybierz Edit/Select All. W palecie kolorów wybierz [Paper], żeby nadać spisowi treści kolor papieru.
- 9. Wybierz wskaźnik i kliknij spis treści (który jest już niewidoczny), żeby zaznaczyć go jako blok tekstowy. Wciśnij klawisz Shift i zaznacz także ramkę z obwódką.

 Czasami jedynym sposobem na znalezienie na stronie tekstu w kolorze papieru jest zaznaczenie wszystkich elementów na tej stronie. (Mając wybrany wskaźnik, wybierz Edit/Select All). Tym sposobem można zobaczyć dokładnie, gdzie położony jest ten blok tekstowy.

10. Wybierz Element/Frame/Attach Content.

PageMaker wstawi tekst w ramkę. Posługując się opcjami ramki, można tekst w ramce wyśrodkować w pionie.

11. Wybierz Element/Frame/Frame Options. Wybierz Center w opcji Vertical Alignment, wpisz 0 w polach wcięć (Top, Bottom, Left i Right) i kliknij OK.

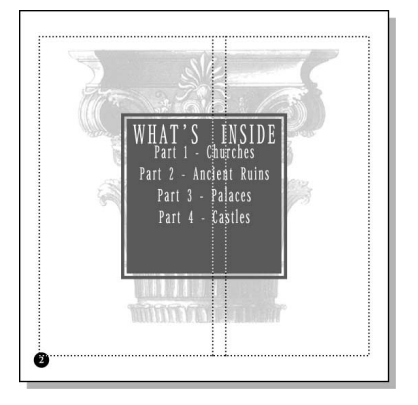

12. Wybierz File/Save.

## Tworzenie linijki pod akapitem

W kolejnym kroku utworzymy linijkę składającą się z podwójnej linii, która znajdzie się pod tytułem spisu treści. Chociaż linijka taka wygląda jak element graficzny, jest jednak atrybutem akapitu, który jest częścią tekstu, przesuwającym się, za każdym razem gdy przesuwa się tekst.

- 1. Wybierz narzędzie tekstowe  $\mathbf{T}$  i kliknij tekst WHAT'S INSIDE, żeby umieścić na nim punkt wstawiania. Wybierz Type/ Paragraph, wpisz 0p8 w polu After, a następnie kliknij przycisk Rules.
- 2. Wybierz Rule Below Paragraph, wybierz podwójną linię pięciopunktową (heavy over light — gruba nad cienką) w polu Stroke Style, wybierz Sand w polu Stroke Color, zaznacz opcję Width of Text, a następnie kliknij przycisk Options.

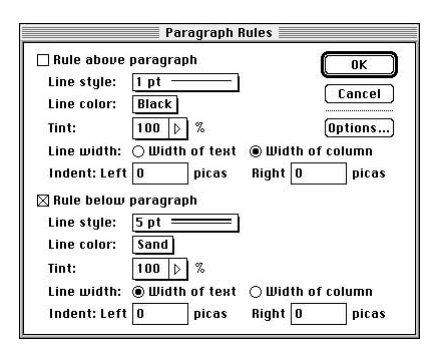

3. Wpisz 1 w polu Bottom, żeby zmienić domyślne ustawienie pionowe; wciśnij klawisz Shift (Windows) lub Option (Macintosh), żeby pozamykać okna dialogowe, i kliknij OK.

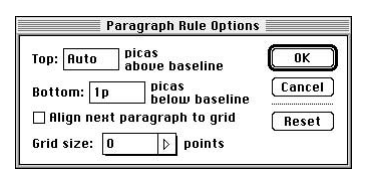

Uwaga: Przy pozycji standardowej (Auto) linijka pod akapitem jest umieszczona tak, by dolna krawędź linijki leżała wzdłuż dolnego odstępu międzywierszowego ostatniego wiersza tekstu. W zależności od interlinii zastosowanej do danego tekstu, duża wartość wprowadzona w polu Picas Below Baseline może zwiększyć rozmiar odstępu międzywierszowego ostatniego wiersza.

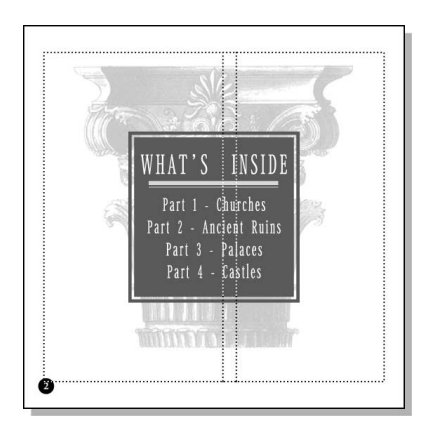

4. Wybierz File/Save.

## Półautomatyczny przepływ tekstu

Ponieważ przewidziano, że tekst zostanie rozmieszczony w charakterystycznych kolumnach tej publikacji, będzie on przepływał półautomatycznie, każdorazowo do jednej kolumny. Półautomatyczny przepływ tekstu wygląda niemal tak samo jak ręczny, z tym że ikona tekstu ładuje się automatycznie, gdy tekst wpłynie do kolumny. Prawdopodobnie pamiętasz, że opcja Autoflow powoduje, iż tekst przepływa automatycznie od jednej kolumny do drugiej.

- 1. Jeśli to konieczne, powiększ widok prawej strony (strona 3.), by zobaczyć ją w całości.
- 2. Wybierz File/Place i kliknij dwukrotnie plik 04TextC.doc w katalogu Rozdział 04.
- 3. Umieść ikonę załadowanego tekstu w lewym górnym narożniku kolumny 1., pozwalając jej "przykleić się" do linii pomocniczych marginesów. Wciśnij klawisz Shift (żeby wywołać przepływ półautomatyczny), a następnie kliknij, żeby umieścić tekst. Zwolnij klawisz Shift (patrz pierwszy rysunek na następnej stronie).

Kiedy tekst wypełni kolumnę, automatycznie ikona załadowanego tekstu pojawi się ponownie.

4. Kliknij ikonę strony 4., żeby zobaczyć drugą rozkładówkę dwustronicową.

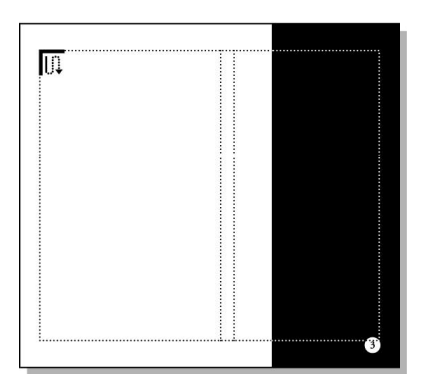

- 5. Na stronie prawej (strona 5.) umieść ikonę załadowanego tekstu w lewym górnym narożniku kolumny 1., pozwalając jej na "przyklejenie się" do linii pomocniczych marginesów. Wciśnij klawisz Shift (by wywołać przepływ półautomatyczny), a następnie kliknij, żeby umieścić tekst. Zwolnij klawisz Shift.
- 6. Kliknij ikonę strony 6., żeby przejść do trzeciej, ostatniej, rozkładówki dwustronicowej książeczki.
- 7. Posługując się tą samą techniką, umieść kolejną część wątku na 7. stronie. Pamiętaj, by załadowana ikona tekstu mogła "przykleić się" do linii pomocniczych marginesów.

Kiedy części te zostaną umieszczone, PageMaker ponownie wyświetli załadowaną ikonę tekstu, informując tym samym, że część wątku nie została jeszcze umieszczona. Na tym etapie nie musimy jej umieszczać. Po sformatowaniu tekstu w kolejnym kroku większość tekstu przepływnie z powrotem na strony 3. i 5. Kiedy zrobi się dla niej miejsce, pozostała część wątku przepłynie automatycznie na stronę.

- 8. Kiedy wyświetli się ikona załadowanego tekstu, kliknij wskaźnik, żeby zatrzymać umieszczanie tekstu. (Tekst, który nie został umieszczony, nadal pozostaje częścią wątku).
- 9. Wybierz File/Save.

#### Formatowanie wątku

Najpierw, posługując się paletą sterującą, sformatujemy cały przed chwilą umieszczony wątek, a później wstępnie wyrównamy blok tekstowy w lewej kolumnie strony 3.

- 1. Kliknij ikonę 2. strony, żeby zobaczyć pierwszą rozkładówkę dwustronicową.
- 2. Wybierz narzędzie tekstowe  $(T)$  i kliknij tekst na stronie 3., żeby umieścić na nim punkt wstawiania. Wybierz Edit/Select All, żeby zaznaczyć cały wątek na wszystkich stronach.
- 3. W palecie sterującej wpisz 8 w polu Size  $(\mathbf{I} \mathbf{T})$ oraz 13 w polu Leading  $\left( \frac{1}{k} \right)$ , a następnie kliknij przycisk zastosowania zmian (

W tej chwili potrzebne jest przybliżenie kolumny 1.

4. Wciśnij klawisz Ctrl (Windows) lub Command (Macintosh) razem z klawiszem spacji (wskaźnik zmieni się w lupę) oraz przeciągnij kursorem po przekątnej 1. kolumny, tak by objąć górną połowę tekstu na stronie 3.

Zwróć uwagę, że nadal wybrane jest narzędzie tekstowe. Ten skrót służący do powiększania obszaru stron pozwala na szybkie przybliżenie bez potrzeby zmiany narzędzi.

- 5. Mając nadal wybrane narzędzie tekstowe, kliknij trzykrotnie pierwszy akapit tekstu, żeby go zaznaczyć. (Akapit ten ciągnie się niemal przez całą stronę).
- 6. W palecie sterującej wpisz .05 w polu Kerning ( ), a następnie kliknij przycisk  $Bold(\mathbf{B})$  i Italic  $(T)$ .
- 7. W palecie sterującej kliknij przycisk widoku akapitowego Paragraph-view (TH) oraz wpisz 2 w polu First-line Indent  $(\dagger \equiv)$  i kliknij przycisk zastosowania zmian.
- 8. Wybierz File/Save.

#### Otaczanie grafiki tekstem

Kiedy w publikacji umieścimy fotografię, posłużymy się poleceniem Text Wrap, żeby otoczyć tekstem jej kwadratowe graficzne obramowanie.

- 1. Kliknij wskaźnik i wybierz View/Fit in Window. Kliknij zakładkę palety warstw, żeby ją uaktywnić, a następnie wybierz warstwę Art.
- 2. Wybierz File/Place i kliknij dwukrotnie plik 04ArtF.tif w katalogu Rozdział 04.

3. Kiedy wyświetli się ikona załadowanej grafiki, kliknij w dowolnym miejscu 3. strony, żeby umieścić na niej fotografię. Następnie przeciągnij fotografię, aż zrówna się z lewym dolnym narożnikiem kolumny 1.

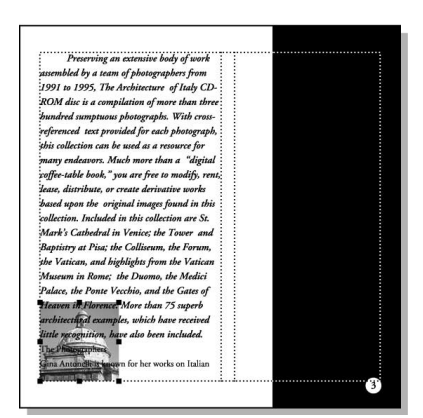

Tekst nakłada się na fotografię. Konieczne będzie więc zastosowanie polecenia Text Wrap, żeby zdefiniować, w jaki sposób fotografia ma być otoczona tekstem

4. Mając nadal zaznaczoną fotografię, wybierz Element/Text Wrap. Dla opcji Wrap Option kliknij drugą ikonę (otaczanie prostokątne). Dla opcji Text Flow sprawdź, czy na pewno zaznaczona jest trzecia ikona (otaczanie z wszystkich stron). W opcji Standoff in Picas wpisz 0 w polu Left, p9 w polu Right oraz 0 zarówno dla pola Top, jak i Bottom. Następnie kliknij OK.

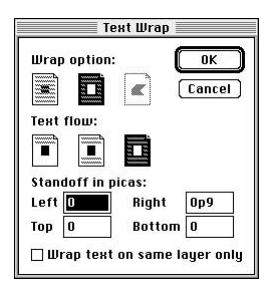

Tekst będzie oddalony od prawej krawędzi fotografii o 9 punktów

5. Mając wybrany wskaźnik, kliknij tekst, żeby go zaznaczyć jako blok tekstowy, i przeciągnij w dół dolny uchwyt rolety, by wyświetlił się ostatni wiersz akapitu.

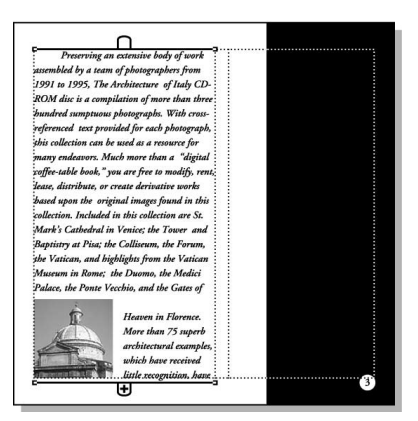

6. Wybierz File/Save.

#### Umieszczanie grafiki

W kolejnym kroku umieścimy i umiejscowimy w górnej części 3. strony kolejną fotografię.

- 1. Wybierz File/Place i kliknij dwukrotnie plik 04ArtG.tif w katalogu Rozdział 04.
- 2. Kiedy wyświetli się ikona załadowanej grafiki, zaznacz warstwę Layer w palecie warstw i kliknij górną część strony 3., żeby umieścić na niej fotografię.
- 3. Mając nadal zaznaczony ten obraz, przeciągnij go, aż "przyklei się" do lewego górnego narożnika 2. kolumny.

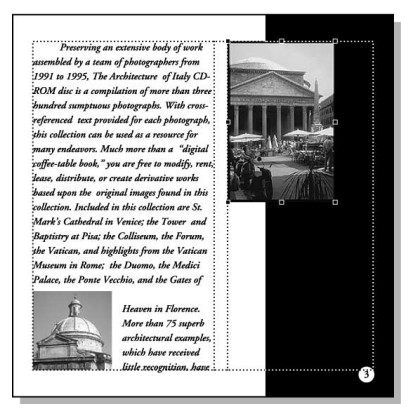

4. Wybierz File/Save.

#### Umieszczanie podpisu

Kiedy podpis pod fotografią panteonu zostanie umieszczony i wyrównany, konieczne będzie wprowadzenie zmiany w wymiarach bloku tekstowego podpisu.

- 1. Wybierz warstwę Text w palecie warstw.
- 2. Wybierz File/Place i kliknij dwukrotnie plik 04TextD.doc w katalogu Rozdział 04.
- 3. Umieść ikonę załadowanego tekstu na 3. stronie w kolumnie 2. pod fotografią, która właśnie tam została umieszczona, i kliknij, żeby umieścić tekst podpisu.

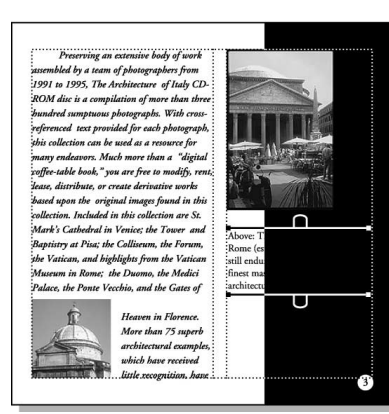

- 4. Wybierz narzędzie tekstowe  $(T)$ , kliknij tekst podpisu, żeby umieścić na nim punkt wstawiania, a następnie wybierz Edit/ Select All.
- 5. W palecie sterującej kliknij przycisk Character-view  $[T]$ , a następnie wpisz 10 w polu Size  $({\bf i}{\bf T})$  oraz 13 w polu Leading  $({\bf i}{\bf A})$ i kliknij przycisk  $Bold(\mathbf{B})$ .

Teraz przybliżymy obszar, na którym toczą się prace, by ułatwić sobie wyrównanie podpisu z sąsiadującym tekstem.

6. Wciśnij klawisz Ctrl (Windows) lub Command (Macintosh) razem z klawiszem spacji i przeciągnij kursorem po przekątnej kolumny 1., tak by objąć prawą dolną ćwiartkę strony, zatrzymując się tuż nad numerem strony. Upewnij się, że zaznaczony został również mały fragment tekstu w kolumnie 1.

7. Z poziomej linijki "wyciągnij" linię pomocniczą na wysokości około 15p8, pokrywając nią linię bazową tekstu w kolumnie 1. Z linijki pionowej "wyciągnij" linię pomocniczą na wysokości około 19p8.

Teraz możliwe jest zrównanie podpisu z sąsiadującym tekstem.

 Aby przełączać się między wskaźnikiem i narzędziem obecnie wybranym, trzymaj wciśnięty klawisz Ctrl (Windows) lub Command (Macintosh) i naciśnij klawisz spacji.

- 8. Wybierz wskaźnik, umieść go na tekście podpisu i trzymaj przycisk myszy, aż wskaźnik zmieni się w strzałkę. Następnie przeciągnij blok tekstowy, aż linia bazowa pierwszego wiersza tekstu zrówna się z poziomą linią pomocniczą.
- 9. Wybierz View/Fit in Window.

Teraz przyszła kolej na nadanie tekstowi podpisu koloru papieru, a następnie na przesunięcie bloku tekstowego tego podpisu w całości na czarną część strony.

- 10. Wybierz narzędzie tekstowe  $(T)$ , kliknij podpis, żeby umieścić na nim punkt wstawiania i wybierz Edit/Select All. W opcji Character-view palety sterującej kliknij przycisk Reverse  $\left( \blacksquare \right)$ .
- 11. Wybierz wskaźnik, a następnie zaznacz nim blok tekstowy podpisu. Trzymając wciśnięty klawisz Shift (żeby ograniczyć ruchy), przeciągnij blok w prawą stronę, aż "przyklei się" do pionowej linii pomocniczej na wysokości 19p8, tak by linia bazowa pierwszego wiersza nadal była zrównana z sąsiadującym tekstem.

Teraz konieczna będzie zmiana rozmiarów bloku tekstowego, by zmieścił się w swojej nowej lokalizacji.

- 12. Mając nadal zaznaczony blok tekstowy podpisu, w palecie sterującej zaznacz lewy górny punkt odniesienia na ikonie Proxy. Następnie wpisz 6p5 w polu Wi 7p7 w polu H, później naciśnij klawisz Enter lub Return (patrz pierwszy rysunek na następnej stronie).
- 13. Wybierz File/Save.

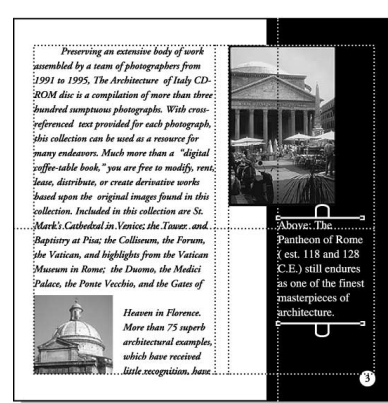

## Tworzenie stylu podpisu

Wszystkie podpisy w tej publikacji będą identycznie sformatowane. Zaoszczędzimy trochę czasu i pracy, tworząc własny styl, który będzie można zastosować do wszystkich podpisów w tekście.

1. Wybierz narzędzie tekstowe  $|T|$  i kliknij podpis, który właśnie został sformatowany, żeby umieścić na nim punkt wstawiania. Następnie wybierz Type/Define Styles.

Zwróć uwagę, że podświetlone zostało pole [Selection], a pod listą stylów wyświetliły się atrybuty podpisu. Nowy, utworzony przez nas styl Caption zastąpi domyślny styl o tej samej nazwie.

2. Kliknij przycisk New. Wpisz Caption w polu Name i kliknij OK. Kiedy program zapyta, czy chcesz zastąpić istniejący styl (replace existing style), kliknij OK, a następnie ponownie kliknij OK, żeby zamknąć okno dialogowe.

PageMaker utworzy nowy styl, wykorzystując atrybuty naszego podpisu pod fotografią. Paleta stylów wyświetli styl Caption.

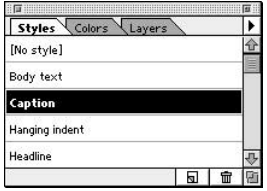

Teraz nadamy naszemu podpisowi styl Caption. W ten sposób, jeśli kiedykolwiek zmodyfikujesz styl Caption, wszystkie podpisy ulegną takim samym zmianom.

3. Mając punkt wstawiania nadal umieszczony na podpisie, kliknij Caption w palecie stylów.

W ten sposób zakończone zostało składanie pierwszej rozkładówki dwustronicowej.

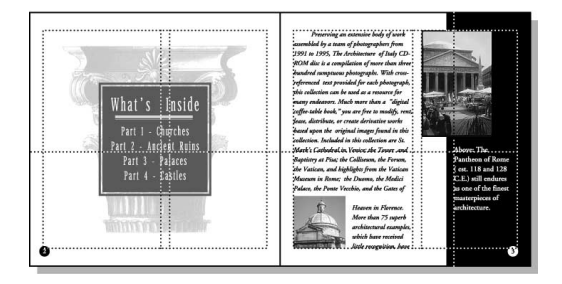

4. Wybierz File/Save.

# **Składanie** drugiej rozkładówki dwustronicowej

Oprócz umieszczania i formatowania dalszych elementów tekstowych i graficznych na drugiej rozkładówce dwustronicowej, utworzymy również linijkę nad akapitem. Do zmodyfikowania obrazu zastosowane zostanie również polecenie Image Control.

## Tworzenie linijki zrównanej z akapitem jednowierszowym

W celu wizualnego obramowania nagłówków dodamy do nich grube linijki. Tak jak w przypadku poprzednich kroków w tym rozdziale, konieczne będzie otwarcie określonych okien dialogowych, by linijkom tym nadać odpowiedni styl i grubość linii, kolor, szerokość w poziomie i pozycję w pionie w akapicie.

Pamiętaj: Linijki są atrybutami akapitu, a nie niezależnymi obiektami graficznymi; niemożliwe jest więc zaznaczanie i edytowanie ich za pomocą wskaźnika.

#### ADOBE PAGEMAKER 7.0 | 123 Oficjalny podręcznik

- 1. Kliknij ikonę strony 4., żeby zobaczyć drugą rozkładówkę dwustronicową.
- 2. Powiększ widok górnej części kolumny 1. na stronie 5.
- 3. Jeśli to konieczne, wybierz narzędzie tekstowe  $|T|$  i kliknij trzykrotnie nagłówek Photographers, żeby go zaznaczyć.
- 4. W palecie sterującej wpisz 7 w polu Size  $(\mathbf{I} \mathbf{T})$ oraz 13 w polu Leading  $\left( \frac{1}{k} \right)$ . W wysuwanym menu Tracking (**AAA**) wybierz Very Loose. Następnie kliknij przyciski  $Bold(\mathbf{R})$ ,  $Reverse \times | \cdot |$  i All Caps  $(\cup)$ .
- 5. Mając nadal zaznaczony nagłówek, wybierz Type/Paragraph i wpisz 2 w polu Left (żeby określi rozmiar wcięcia). Sprawdź, czy na pewno wybrana jest opcja Left w polu Alignment i kliknij przycisk Rules.

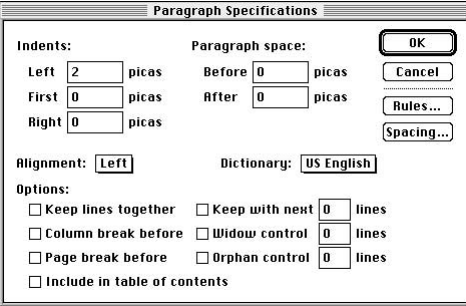

- 6. Wybierz Rule Above Paragraph i zaznacz Custom dla opcji Stroke Style. W oknie dialogowym Custom Stroke wybierz linię ciągłą, wpisz 11 w polu Stroke Weight, pozostaw zaznaczoną opcję Transparent Background i kliknij OK.
- 7. W oknie dialogowym Paragraph Rules wybierz Dark Blue w polu Stroke Color i pozostaw zaznaczoną opcję Width of Column. Dla wcięć wpisz 4 w polu Right (żeby wprowadzić wcięcie o szerokości 4 pica) (patrz pierwszy rysunek w sąsiedniej kolumnie).

Uwaga: Linijki otrzymują wcięcia z prawej lub lewej strony kolumny (przy opcji Width of Column) lub tekstu (przy opcji Width of Text).

8. Kliknij przycisk Options. Wpisz p8 w polu Top (żeby określić, gdzie nad linią bazową pisma rozpoczyna się góra linijki) i, trzymając wciśnięty klawisz Shift (Windows) lub Option (Macintosh), kliknij OK, żeby pozamykać wszystkie okna dialogowe.

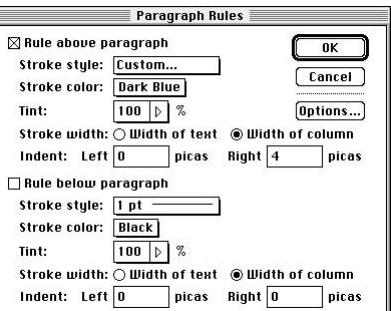

9. Wybierz File/Save.

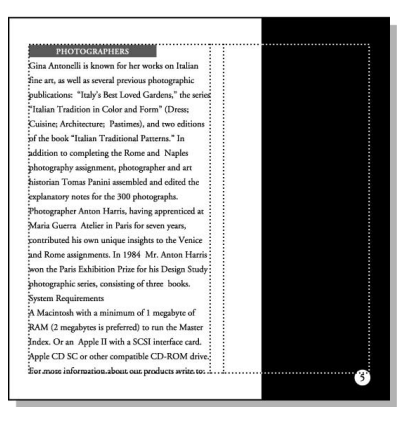

## Tworzenie i zastosowanie stylu Subhead

Ponieważ konieczne będzie sformatowanie kolejnego nagłówka, możemy zaoszczędzić czas, tworząc nowy styl z wykorzystaniem stylu wcześniej sformatowanego.

- 1. Mając nadal zaznaczony nagłówek, wybierz Type/Define Styles i kliknij New.
- 2. Wpisz Subhead w polu Name, wciśnij przycisk Shift (Windows) lub Option (Macintosh) i kliknij OK.
- 3. Mając nadal zaznaczony nagłówek, kliknij Subhead w palecie stylów.

Styl Subhead zostanie nadany innemu nagłówkowi. Aby wyśrodkować nagłówek względem linijki, zmienimy wcięcie drugiego nagłówka.

- 4. Przewiń ekran, tak by ukazała się dolna połowa strony. Mając wybrane narzędzie tekstowe, kliknij najbliższy nagłówek, System Requirements, żeby umieścić na nim punkt wstawiania. W palecie stylów kliknij Subhead.
- 5. Mając punkt wstawiania nadal w drugim nagłówku, wybierz Type/Paragraph i wpisz 1 w polu Left i kliknij OK.

Teraz z kolei należy podciągnąć uchwyt rolety tekstu blokowego, żeby przesunąć nagłówek i akapit System Requirements na stronę 7. (gdzie znajduje się pozostała część wątku).

6. Wybierz wskaźnik, kliknij tekst w kolumnie 1., żeby zaznaczyć go jako blok tekstowy. Przeciągnij dolną roletę w górę, niewiele ponad nagłówek System Requirements.

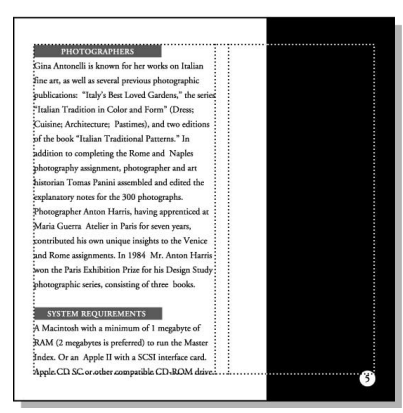

7. Wybierz File/Save.

## Umieszczanie i przycinanie grafiki

Po umieszczeniu fotografii na lewej stronie drugiej rozkładówki dwustronicowej przytniemy jej krawędzie i zrównamy ją z krawędziami strony.

- 1. Wybierz View/Fit in Window. W palecie warstw wybierz warstwę Art.
- 2. Wybierz File/Place i kliknij dwukrotnie plik 04ArtH.tif w katalogu Rozdział 04.
- 3. Jeśli program zapyta, czy ma zamieścić kopię grafiki w publikacji, kliknij No.

4. Kiedy wyświetli się ikona załadowanej grafiki, kliknij górną część lewej strony (strona 4.).

Posługując się paletą sterującą, dokładnie wyrównamy prawą krawędź fotografii z wewnętrzną krawędzią strony, pozwalając, by pozostałe krawędzie fotografii nachodziły na zewnętrzne krawędzie strony.

5. Na ikonie Proxy w palecie sterującej wybierz prawy górny punkt odniesienia. Wpisz 0 w polu X i –0p9 w polu Y. Naciśnij klawisz Enter lub Return.

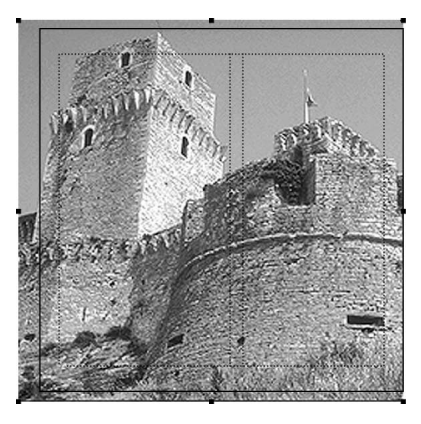

Tak jak w przypadku wszystkich obrazów w tym projekcie, które przylegają do krawędzi strony, również i ta fotografia powstała w takich wymiarach, by możliwe było pełne pokrycie do krawędzi. Po raz kolejny konieczne będzie obcięcie fotografii, by dopasować ją do krawędzi strony.

- 6. Wybierz narzędzie służące do przycinania  $(Cropping)$  ( $\Box$ ), umieść kursor na lewym uchwycie fotografii i przeciągnij w dół i w prawo aż do narożnika strony.
- 7. Mając nadal wybrane narzędzie Cropping, umieść kursor na dolnym środkowym uchwycie grafiki i przeciągnij go w górę do dolnej krawędzi strony (patrz pierwszy rysunek na następnej stronie).
- 8. Wybierz File/Save.

#### Umieszczanie grafiki

W tym kroku umieścimy grafikę w prawym dolnym narożniku 5. strony. Zrównamy ją z linią pomocniczą linijki znajdującą się tuż nad numerem strony i z prawym marginesem.

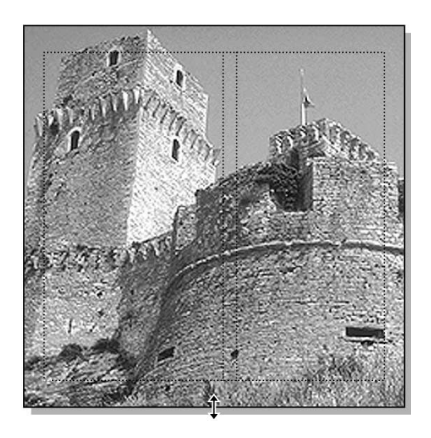

- 1. Powiększ widok dolnej połowy 5. strony.
- 2. Z linijki poziomej "wyciągnij" linię pomocniczą na wysokości około 25p6.
- 3. Wybierz File/Place i kliknij dwukrotnie plik 04ArtI.tif w katalogu Rozdział 04.
- 4. Kiedy wyświetli się ikona załadowanej grafiki, kliknij w dowolnym miejscu w prawym dolnym rogu prawej strony, żeby tam umieścić tę fotografię.
- 5. Kiedy fotografia już znajdzie się na stronie, przeciągnij ją, aż jej dolna krawędź "przyklei się" do linii pomocniczej linijki na wysokości 25p6 i linii pomocniczej prawego marginesu.

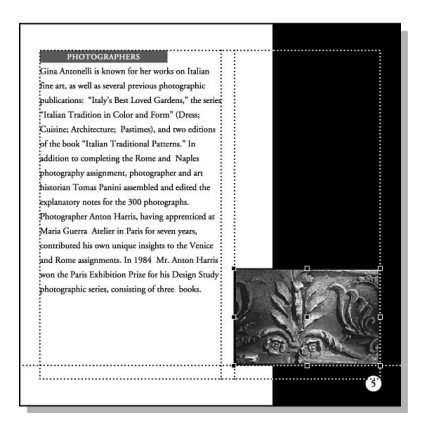

6. Wybierz File/Save.

#### Umieszczanie i modyfikowanie obrazu

Polecenie Image Control umożliwia zmianę wyglądu grafiki w linii tekstu lub obrazów bitmapowych, lub też w skali szarości, dostosowując rozjaśnienie lub przyciemnienie całego obrazu, a także dostosowując wzór rastra (gdzie określa się, czy obraz składa się z punktów, czy z linii).

Kolejnym etapem będzie umieszczenie obrazu w skali szarości i wykorzystanie polecenia Image Control do zamiany na obrazie jasnych obszarów z ciemnymi.

Uwaga: Niemożliwe jest wykorzystanie polecenia Image Control do zmiany obrazu kolorowego. Dodatkowo obrazy obrabiane za pomocą polecenia Image Control muszą być drukowanie na drukarce postscriptowej.

- 1. Wybierz View/Fit in Window.
- 2. Wybierz File/Place i kliknij dwukrotnie plik 04ArtJ.tif w katalogu Rozdział 04.
- 3. Kiedy wyświetli się ikona załadowanej grafiki, kliknij prawy górny narożnik prawej strony (na czarnym prostokącie), żeby umieścić tam ilustracie.
- 4. Mając tę ilustrację nadal zaznaczoną, w palecie sterującej sprawdź, czy na pewno zaznaczony jest lewy górny punkt odniesienia na ikonie Proxy. Wpisz 20p4 w polu  $X$ i p7 w polu Y, a następnie naciśnij Enter lub Return, żeby ustawić ilustrację w podanej lokalizacji.

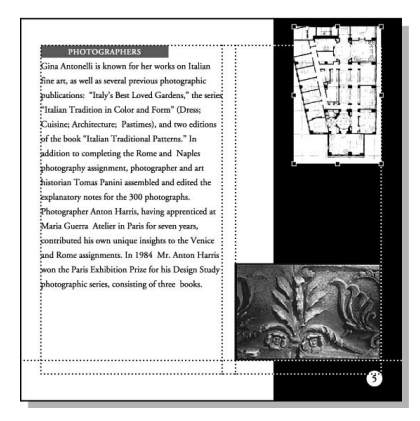

5. Mając tę ilustrację nadal zaznaczoną, wybierz Element/Image/Image Control.

#### 126  $R$  ROZDZIAŁ 4

#### Książeczka do płyty

Więcej informacji na temat polecenia Image Control znajdziesz w podręczniku użytkownika programu.

- 6. W zależności od zainstalowanego systemu wykonaj odpowiednie czynności:
	- Windows: Ustaw opcję Contrast na wartość –50 i kliknij OK.
	- Macintosh: Kliknij przycisk Reverse Grey Levels  $\Box$  i kliknij OK.

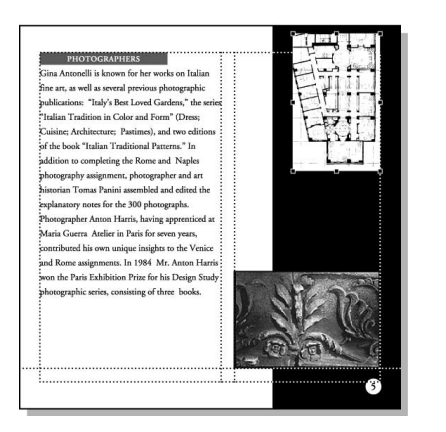

Czarne fragmenty obrazu zamieniają się w białe i odwrotnie.

Uwaga: W przeciwieństwie do tekstu, do importowanego obrazu bitmapowego nie można zastosować opcji nadania koloru papieru. PageMaker nadaje kolor jedynie czarnym lub szarym fragmentom obrazów. Biały pozostałby nadal biały.

7. Wybierz File/Save.

## Umieszczanie podpisów

Kiedy pod ilustracją i fotografią na prawej stronie znajdą się podpisy, zastosujemy do nich styl Caption i zlokalizujemy je nad fotografią.

- 1. Z linijki pionowej "wyciągnij" linię pomocniczą na wysokości około 19p8.
- 2. Powiększ widok tej części czarnego prostokąta, która znajduje się między dwoma obrazami, a następnie kliknij warstwę Text w palecie warstw.
- 3. Wybierz File/Place i kliknij dwukrotnie plik 04TextE.doc w katalogu Rozdział 04.

4. Kiedy wyświetli się ikona załadowanego tekstu, przeciągnij kursorem, żeby zdefiniować blok tekstowy rozciągający się od linii pomocniczej prawego marginesu na prawej stronie (dokładna wysokość nie jest istotna), zwracając uwagę na jego przybliżone położenie, co umożliwi późniejsze zaznaczenie go za pomocą narzędzia tekstowego.

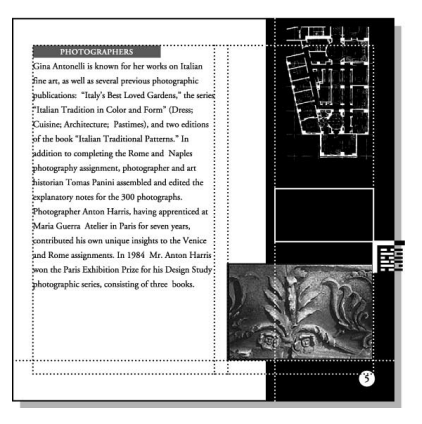

Ponieważ umieszczony tekst jest koloru czarnego, nie jest widoczny na czarnym prostokącie.

**5.** Wybierz narzędzie tekstowe  $(T)$  i kliknij obszar, gdzie przed chwilą umieszczone zostały podpisy, żeby ustawić tam punkt wstawiania. Wybierz Edit/Select All i wybierz Caption w palecie stylów.

Tylko dla systemu Windows: Jeśli podpisy nadal są niewidoczne, naciśnij klawisz Ctrl razem z Shift i F12, żeby odświeżyć ekran.

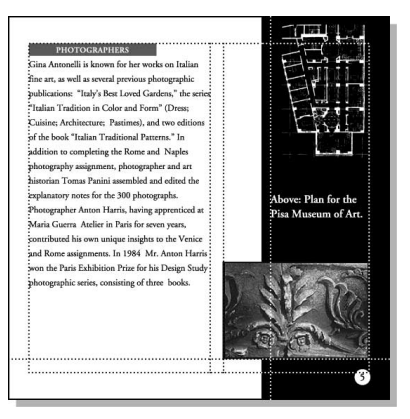

- 6. Z linijki poziomej "wyciągnij" linię pomocniczą na wysokości około 12p5, równając ją do linii bazowej tekstu w kolumnie 1. (Konieczne może okazać się przewinięcie strony).
- 7. Wybierz wskaźnik i kliknij tekst podpisów, żeby zaznaczyć go jako blok tekstowy. Posługuj się klawiszami strzałek lub przyciskami palety sterującej, żeby przesuwać blok tekstowy, tak by linia bazowa pierwszego wiersza podpisu zrównała się z poziomą linią pomocniczą linijki na wysokości 12p5.
- 8. Mając nadal zaznaczone teksty podpisów jako blok tekstowy, pociągnij dolny uchwyt rolety w dół, by wyświetlić cały wątek.

Konieczne będzie oddzielenie od siebie obu podpisów. Uczynimy to, edytując styl Caption tak, by zawierał odstęp po każdym akapicie.

9. Trzymając wciśnięty klawisz Control (Windows) lub Command (Macintosh), kliknij styl Caption, kliknij przycisk Para i wpisz p26 w polu After. Następnie wciśnij klawisz Shift (Windows) lub Option (Macintosh) i kliknij OK, żeby pozamykać okna dialogowe.

PageMaker wstawi 26 punktów między podpisy. Ponieważ 26 punktów jest równe podwójnemu odstępowi między wierszami, teksty podpisów pozostają wyrównane do sąsiadującego tekstu.

W ten sposób zakończyło się składanie drugiej rozkładówki dwustronicowej.

10. Wybierz View/Fit in Window.

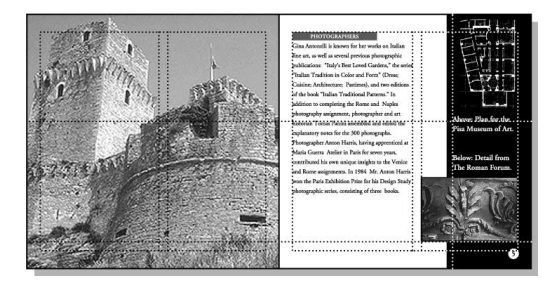

11. Wybierz File/Save.

# Składanie ostatniej rozkładówki

Projekt ostatniej rozkładówki w dużej mierze przypomina projekt poprzednich dwóch stron.

## Umieszczanie dużej grafiki na stronie szóstej

Podobnie jak na 4. stronie, tutaj też umieścimy pełnostronicową wersję jednej z fotografii z okładki. Zamiast ponownie wykonywać czynności umieszczania, lokalizowania i obcinania obrazu, łatwiej będzie skopiować i wkleić obraz ze strony 4., a następnie zastąpić go nowym obrazem. PageMaker zamieni obrazy, wykorzystując istniejący kształt prostokąta służący do obcinania fotografii.

1. Mając wybrany wskaźnik, kliknij obraz na stronie 4., żeby go zaznaczyć. Wybierz Edit/Copy.

Teraz wkleimy go na 6. stronę, posługując się opcją Power Paste, która wkleja kopię w dokładnie takim samym położeniu na stronie.

- 2. Kliknij ikonę strony 6. Trzymając wciśnięty klawisz Alt (Windows) lub Option (Macintosh), wybierz Edit/Paste.
- 3. Mając nadal zaznaczony wklejony obraz, wybierz File/Place. Kliknij 04ArtK.tif w katalogu Rozdział 04 (ale nie klikaj dwukrotnie). Wybierz opcję Replacing Entire Graphic i sprawdź, czy na pewno wybrana jest opcja Retain Cropping Data, a następnie kliknij Open (Windows) lub OK (Macintosh).

PageMaker zastąpi obraz. Oprócz obcinania obrazu za pomocą istniejącego kształtu prostokąta służącego do obcinania fotografii, aplikacja ta potrafi również skalować obraz, jeśli jest to konieczne do wpasowania go do ramki ograniczającej obraz oryginalny (patrz pierwszy rysunek na następnej stronie).

4. Wybierz File/Save.

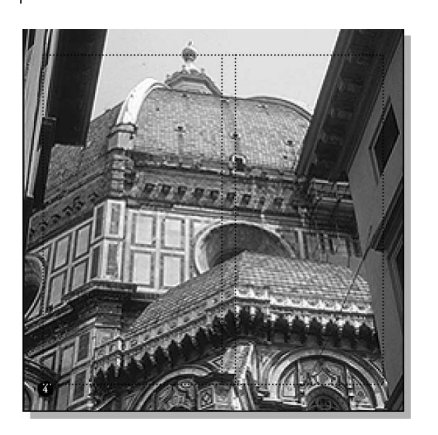

#### Czynności wykończeniowe ostatniej rozkładówki

Kiedy na stronie 7. umieścimy i zlokalizujemy fotografię, wówczas przesuniemy informacje adresowe oraz o prawach autorskich na koniec strony i ponownie je sformatujemy.

- 1. Z linijki poziomej "wyciągnij" linię pomocniczą na wysokości około 25p6.
- 2. Wybierz File/Place i kliknij dwukrotnie plik 04ArtL.tif w katalogu Rozdział 04.
- 3. Kiedy wyświetli się ikona załadowanej grafiki, sprawdź, czy na pewno nadal zaznaczona jest warstwa Art i kliknij dolną część strony 7., żeby umieścić tam fotografię. Następnie przesuń ją, aż jej prawy dolny narożnik "przyklei się" do przecięcia linii pomocniczej linijki na wysokości 25p6 i linii pomocniczej prawego marginesu.

Teraz należy przybliżyć obszar, nad którym będziemy pracować.

4. Wciśnij klawisz Ctrl (Windows) lub Command (Macintosh) równocześnie ze spacją i przeciągnij kursorem przez górne dwie trzecie 1. kolumny 7. strony (jak pokazano na pierwszym rysunku w sąsiedniej kolumnie), obejmując cały blok tekstowy i małą część obrazu w kolumnie 2.

Zanim przesuniemy informacje adresowe i o prawach autorskich na koniec strony, zmienimy rozmiar jego czcionki na mniejszy i zmniejszymy interlinię.

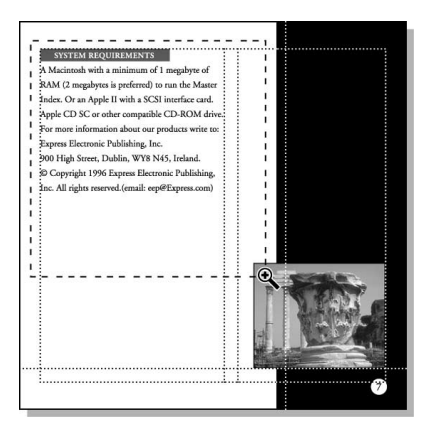

5. Wybierz narzędzie tekstowe  $|T|$ , umieść to narzędzie na zdaniu rozpoczynającym się od For more information i kliknij je trzykrotnie, żeby zaznaczyć cały akapit. Trzymając wciśnięty klawisz Shift, kliknij ostatni wiersz (zawierający słowa "All rights reserved.").

PageMaker rozciągnie zaznaczenie do końca bloku tekstowego.

- 6. W palecie sterującej wpisz 7 w polu Size  $(\mathbf{r})$ oraz 9 w polu *Leading* ( $\frac{4}{3}$ ), a następnie kliknij przycisk zastosowania zmian (
- 7. Wybierz wskaźnik, kliknij tekst, żeby zaznaczyć go jako blok tekstowy. Pociągnij dolny uchwyt rolety w górę, nieco ponad ostatnią linię akapitu wymieniającą wymogi systemowe.
- 8. Kliknij strzałkę w dół wyświetloną na dolnym uchwycie rolety. Wskaźnik zamieni się w ikonę załadowanego tekstu. Umieść ikonę w dolnej części kolumny 1. i kliknij. (Zmianę położenia przeprowadzimy, gdy blok tekstowy zostanie umieszczony).
- 9. Wybierz narzędzie Hand  $\binom{m}{1}$ . Umieść je na środku strony i przesuń stronę, żeby widoczna stała się jej dolna połowa.
- 10. Wybierz wskaźnik. Przeciągnij blok tekstowy, by wyrównał linię bazową ostatniego wiersza tekstu z linią pomocniczą linijki na wysokości 25p6.

W ten sposób ukończyliśmy tę rozkładówkę.

- 11. Kliknij dwukrotnie narzędzie Hand, żeby przełączyć się na widok Fit-in-Window (patrz pierwszy rysunek na następnej stronie).
- 12. Wybierz File/Save.

#### ADOBE PAGEMAKER 7.0 129 Oficjalny podręcznik

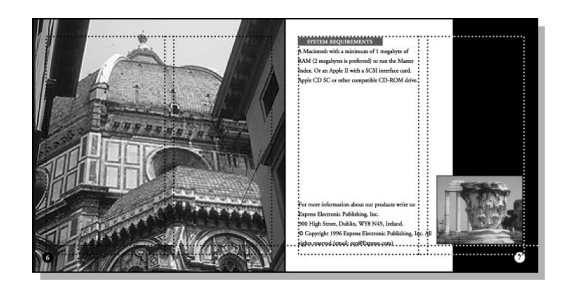

## Składanie tylnej okładki

Tylna okładka wykorzystuje te same cztery obrazy, które znajdują się na przedniej okładce. Tutaj, tak samo jak w przypadku przedniej okładki, anulujemy zaznaczenie opcji wyświetlania elementów strony wzorcowej.

1. Kliknij ikonę 8. strony, żeby przejść do tylnej okładki. Następnie wybierz View/Display Master Items, żeby anulować zaznaczenie tej opcji.

PageMaker wyłączy wyświetlanie elementów stron wzorcowych.

Teraz jesteśmy gotowi do skopiowania wszystkich czterech obrazów z okładki.

- 2. Kliknij ikonę strony 1.
- 3. W palecie warstw kliknij opcję blokowania kolumny (obok ikony oka) w warstwie Text, żeby zablokować tę warstwę. Pojawi się ikona Lock. Kliknij warstwę Art, żeby ją uaktywnić.
- 4. Wybierz wskaźnik i zaznacz Edit/Select All, a następnie wybierz Edit/Copy.
- 5. Kliknij ikonę 8. strony. Następnie wybierz Edit/Paste.

Ponieważ obrazy na przedniej okładce były na prawej stronie, a tylna okładka jest lewą stroną, PageMaker wkleja obrazy na obszarze roboczym po prawej stronie strony 8. (to znaczy tam, gdzie byłaby prawa strona rozkładówki).

Posłużymy się teraz paletą sterującą do ustawienia obrazów na stronie. Prawy górny narożnik strony jest jej punktem zerowym i dlatego najłatwiej posłużyć się nim podczas ustalania położenia obiektów.

6. Mając nadal zaznaczone obrazy, kliknij prawy górny punkt odniesienia na ikonie Proxy. Wpisz 0 zarówno w polu X, jak i w polu Y, a następnie naciśnij Enter lub Return.

PageMaker umieści obrazy na stronie.

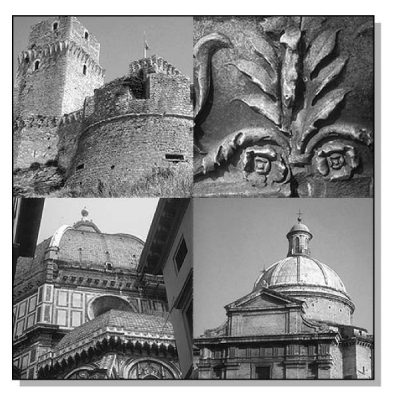

W ten sposób ukończyliśmy składanie książeczki.

- 7. Wybierz View/Hide Guides, żeby ukryć linie pomocnicze.
- 8. Wybierz File/Save, żeby zapisać zmiany w publikacji 04Work.pmd.

Jeśli podjęliśmy decyzję, że to dostawca usług poligraficznych wykona dla nas prace przygotowawcze do druku (w tym ustawienia pełnego pokrycia), już teraz możemy mu dostarczyć plik 04Work.pmd. Pamiętajmy o dołączeniu wszystkich obrazów, jakie zostały powiązane łączami w publikacji.

9. Jeśli będziesz sam drukować naszą publikację, wybierz File/Print. Wskaż drukarkę, na której chcesz drukować (Windows), i wybierz odpowiednie PPD. Kliknij Print. Możesz również posłużyć się opcją Export Adobe PDF, jak to zostało opisane w rozdziale 1., w punkcie "Tworzenie wersji ulotki w formacie PDF" na stronie 38.

# Budowanie książeczki

Plugin o nazwie Build Booklet pozwala na utworzenie kopii naszej publikacji, w której ustawienie stron umożliwi drukowanie rozkładówek i arkuszy wielostronicowych. Ta technika wydawnicza nosi nazwę narządzania formy stron. W tym projekcie na każdej

kartce papieru drukowane są dwie strony publikacji. Kiedy kartki zostaną złożone, strony książeczki ułożą się w prawidłowej kolejności. W takiej sytuacji pierwsza i ostatnia strona naszej książeczki zostaną wydrukowane na pierwszej stronie, z kolei druga strona publikacji na tej samej stronie co druga strona od końca itd.

## Podgląd stron

Zanim zbudujemy książeczkę, musimy mieć pewność, że tekst i rozkład zostały zakończone. Jakiekolwiek większe zmiany mogą wpłynąć na numerację stron, co wymagać będzie przebudowania książeczki.

Zrozumienie efektów użycia pluginu Build Booklet ułatwi nam obejrzenie ukończonej wersji książeczki, w której strony zostały ułożone już za jego pomocą.

1. Przejrzyj publikację i sprawdź, czy wszystko znajduje się w odpowiednim miejscu.

Opcja sortowania stron aplikacji PageMaker pozwala na przeglądanie miniaturek stron publikacji, a więc równoczesne zobaczenie wszystkich jej stron.

2. Wybierz Layout/Sort Pages. Na komputerach Macintosh kliknij przycisk Options, wybierz Show Detailed Thumbnails i kliknij OK.

Zmień rozmiar okna, jeśli to konieczne, żeby zobaczyć wszystkie strony równocześnie.

- 3. Kliknij Cancel, kiedy skończysz przeglądanie.
- 4. Wybierz File/Open i kliknij dwukrotnie plik 04FnlBkt.pmd w katalogu Rozdział 04.
- 5. Wybierz Layout/Sort Pages. Jeśli to konieczne, zmień rozmiar okna, żeby zobaczyć wszystkie strony równocześnie. Aby powiększyć miniaturki stron, kliknij lupę pluginu Build Booklet.

Wszystkie osiem stron książeczki zostało rozłożone na cztery większe strony. Strona 1. książeczki zawiera oryginalne strony 1. i 8. Strona 2. książeczki zawiera oryginalne strony 2. i 7.; strona 3. książeczki zawiera oryginalne strony 3. i 6.; a strona 4. książeczki zawiera oryginalne strony 4. i 5.

- 6. Kliknij Cancel, kiedy skończysz przeglądanie.
- 7. Wybierz File/Close, żeby zamknąć 04FnlBkt.pmd, i wróć do publikacji. Jeśli program zapyta, czy zapisać zmiany przed zamknięciem, kliknij No.

#### Wykorzystanie pluginu Build Booklet

Teraz możemy przystąpić do wykorzystania Build Booklet.

- 1. Mając otwarty plik 04Work.pmd, wybierz Utilities/Plug-ins/Build Booklet.
- 2. Wybierz 2-up Saddle Stitch w opcji Layout.

Opcja ta służy do drukowania standardowej książeczki, w której dwustronicowe strony są składane na pół i łączone wzdłuż złożenia.

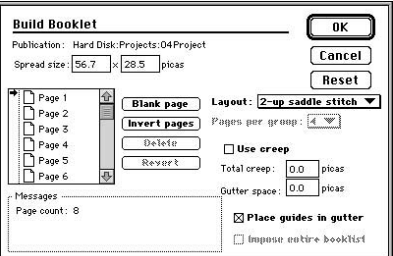

Kiedy rozkład zostanie wybrany, PageMaker sam obliczy rozmiar rozkładówki

Plugin Build Booklet oferuje kilka dodatkowych opcji służących do ustawiania stron książeczki. Można dostosowywać rozmiar rozkładówki, usuwać dodatkowe strony, wstawiać puste strony, zmieniać ich układ i dostosowywać układ do zmieniających się rozmiarów wewnętrznych marginesów. Dodatkowe informacje na ten temat znajdują się w Podręczniku użytkownika programu Adobe PageMaker 7.0.

- 3. Pozostaw wybraną opcję Place Guides in Gutter. Kliknij OK, żeby utworzyć książeczkę.
- 4. Kiedy program zapyta, czy zapisać oryginalny dokument, kliknij OK.

Build Booklet zapisze i zamknie bieżący dokument, a następnie otworzy jego nową wersję bez tytułu, która będzie charakteryzowała się rozszerzonym rozmiarem rozkładówki i nową kolejnością stron.

5. Zapisz nowy plik jako 04Booklt.pmd w katalogu Rozdział 04.

Strona 1. książeczki ma wymiary 56p7 na 28p6 i zawiera oryginalne strony o numerach 1. i 8.

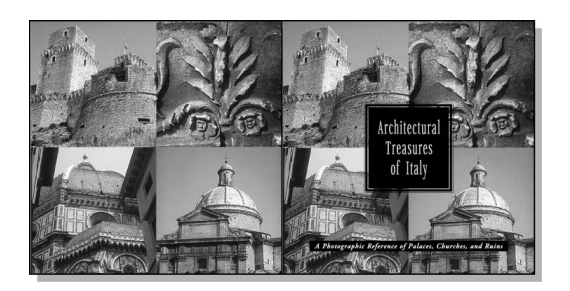

Zwróć uwagę, że lewa krawędź 1. strony i prawa krawędź 8. strony stykają się, a więc wykonanie pełnego pokrycia nie będzie w tym miejscu konieczne. Ponieważ książeczka ta będzie oprawiona z grzbietem, krawędź każdej strony po stronie oprawy przylega do kolejnej strony na arkuszu drukarskim. Z tego powodu przycinanie obrazów, jakie zostało wykonane na krawędziach po stronie oprawy, po ukończonych pracach przygotowujących do druku będzie nadal obowiązywało.

Przejrzyj i sprawdź dokument do końca.

6. Po zakończeniu przeglądania książeczki zamknij wszystkie otwarte pliki i wyjdź z aplikacji Adobe PageMaker.

# Drukowanie książeczki

Do zadań przygotowujących dokument do druku, obok wykonania zalewek i ustawienia pokrycia, będą należeć określenie indywidualnego rozmiaru strony i zawarcie informacji o obszarze drukowania i stronie drukarki. Więcej informacji na temat czynności przygotowujących do druku znajduje się w podręczniku użytkownika programu.

W związku z tym, że projekt tej publikacji przewiduje wydrukowanie jej na przemysłowych maszynach drukarskich, konieczne jest wykonanie separacji dla wszystkich czterech kolorów rozbarwianych (CMYK). Wiedząc, że drukarz planuje wydrukowanie tej publikacji przy liniaturze 150 lpi, dostawca usług poligraficznych utworzy cztery separacje na naświetlarce o rozdzielczości 2400 dpi. Kiedy separacje zostaną przygotowane, można je dostarczyć do drukarni.

# Pytania kontrolne

- 1. Co oznacza termin "pełne pokrycie" (bleed)?
- 2. Jakie są zalety wykorzystywania warstw publikacji?
- 3. Jak ustala się ułożenie tekstu w ramce?
- 4. Jak sprawić, by grafika była otoczona tekstem?

# Odpowiedzi

- 1. Są to zadrukowane obszary, które wykraczają poza krawędź cięcia strony.
- 2. Warstwy pozwalają na:
	- pracę nad obiektami bez niebezpieczeństwa przypadkowego przesunięcia lub zmodyfikowania obiektów w innej warstwie,
	- traktowanie tak samo podobnych obiektów bez konieczności ich grupowania,
	- ukrywanie i wyświetlanie obiektów,
	- blokowanie warstwy, żeby uniknąć modyfikacji obiektów w niej umieszczonych,
	- szybką zmianę kolejności obiektów w stosie.
- 3. Wybierz Element/Frame/Frame Options. Wybierz potrzebne opcje i kliknij OK.
- 4. Zaznacz grafikę i wybierz Element/Text Wrap. Dla opcji Wrap Options kliknij drugą ikonę (otaczanie prostokątne). Dla opcji Text Flow PageMaker wybierze trzecią ikonę (otaczaj ze wszystkich stron). Wpisz pożądany stopień odsunięcia i kliknij OK. W przypadku otaczania nieregularnego należy kliknąć granicę otaczania tekstem, żeby dodać nowe uchwyty, i przeciągać krawędzie lub uchwyty, żeby modyfikować kształt tej granicy.